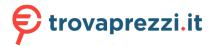

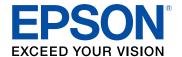

# CO-W01 User's Guide

# **Contents**

| CO-W01 User's Guide                                     | 9    |
|---------------------------------------------------------|------|
| Introduction to Your Projector                          | . 1  |
| Projector Features                                      |      |
| Product Box Contents                                    | . 1  |
| Additional Components                                   | . 1  |
| Additional Projector Software and Manuals               | . 1  |
| Optional Equipment and Replacement Parts                |      |
| Warranty and Registration Information (U.S. and Canada) | . 14 |
| Warranty and Registration Information (Latin America)   |      |
| Notations Used in the Documentation                     | . 1: |
| Where to Go for Additional Information                  |      |
| Projector Part Locations                                | . 1  |
| Projector Parts - Front/Top                             | . 1  |
| Projector Parts - Rear                                  | . 1  |
| Projector Parts - Base                                  | . 1  |
| Projector Parts - Remote Control                        | . 19 |
| Setting Up the Projector                                | . 2  |
| Projector Placement                                     | . 2  |
| Projector Setup and Installation Options                | . 2  |
| Projection Distance                                     | . 2  |
| Installing the Safety Wire                              | . 2  |
| Projector Connections                                   | . 2  |
| Connecting to an HDMI Video Source                      | . 2  |
| Connecting to a Computer for USB Video and Audio        | . 2  |
| Connecting to a USB Device                              |      |
| Installing Batteries in the Remote Control              | . 3  |
| Using the Projector on a Network                        | . 3  |
| Wireless Network Projection                             | . 3  |
| Installing the Wireless LAN Module                      | . 3  |
| Selecting Wireless Network Settings Manually            | . 3  |

| Wireless LAN Menu Settings                            | 37 |
|-------------------------------------------------------|----|
| Selecting Wireless Network Settings in Windows        | 38 |
| Selecting Wireless Network Settings on Mac            | 39 |
| Setting Up Wireless Network Security                  | 39 |
| Using a QR Code to Connect a Mobile Device            | 40 |
| Setting Up Projector Network E-Mail Alerts            | 41 |
| Network Projector E-mail Alert Messages               | 42 |
| Setting Up Monitoring Using SNMP                      | 42 |
| Selecting Other Network Settings                      |    |
| Controlling a Networked Projector Using a Web Browser |    |
| Web Control Options                                   | 46 |
| Jsing Basic Projector Features                        | 50 |
| Turning On the Projector                              |    |
| Using the Home Screen                                 |    |
| Turning Off the Projector                             |    |
| Remote Control Operation                              | 54 |
| Selecting the Language for the Projector Menus        |    |
| Selecting an Image Source                             | 55 |
| Projection Modes                                      |    |
| Changing the Projection Mode Using the Menus          | 56 |
| Adjusting the Image Height                            | 56 |
| Adjusting the Image Position Using Image Shift        |    |
| Setting the Screen Type                               | 58 |
| Adjusting the Image Position Using Screen Position    |    |
| Image Aspect Ratio                                    | 59 |
| Changing the Image Aspect Ratio                       | 60 |
| Available Image Aspect Ratios                         | 60 |
| Image Shape                                           | 61 |
| Correcting Image Shape with H/V Keystone              | 61 |
| Correcting Image Shape with Quick Corner              |    |
| Focusing the Image Using the Focus Lever              | 64 |
| Displaying a Test Pattern                             |    |
| Resizing the Image Using Zoom                         | 65 |

| Color Mode                                               | . 65                                                                                                    |
|----------------------------------------------------------|----------------------------------------------------------------------------------------------------|
| Changing the Color Mode                                  | . 66                                                                                                    |
| Available Color Modes                                    | . 66                                                                                                    |
| Adjusting Picture Quality in Detail                      | . 66                                                                                                    |
| Controlling the Volume with the Volume Buttons           | . 67                                                                                                    |
| usting Projector Features                                | . 69                                                                                                    |
| Operating Connected Devices Using the HDMI Link Features | . 69                                                                                                    |
| Projecting a PC Free Presentation                        | . 70                                                                                                    |
| PC Free Precautions                                      | . 71                                                                                                    |
| Supported PC Free File Types                             | . 71                                                                                                    |
| Starting a PC Free Slideshow                             | . 72                                                                                                    |
| Starting a PC Free Movie Presentation                    | . 74                                                                                                    |
| PC Free Display Options                                  | . 76                                                                                                    |
| Shutting Off the Picture and Sound Temporarily           | . 77                                                                                                    |
| Zooming Into and Out of Images                           | . 78                                                                                                    |
| Projector Security Features                              | . 78                                                                                                    |
| Password Security Types                                  | . 79                                                                                                    |
| Setting a Password                                       | . 79                                                                                                    |
| Selecting Password Security Types                        | . 80                                                                                                    |
| Entering a Password to Use the Projector                 | . 81                                                                                                    |
| Saving a User's Logo Image to Display                    | . 82                                                                                                    |
| Creating a User Pattern to Display                       | . 83                                                                                                    |
| Installing a Security Cable                              | . 84                                                                                                    |
| Copying Menu Settings Between Projectors                 | . 84                                                                                                    |
| Saving Settings to a USB Flash Drive                     | . 85                                                                                                    |
| Transferring Settings from a USB Flash Drive             | . 86                                                                                                    |
| Saving Settings to a Computer                            | . 87                                                                                                    |
| Transferring Settings from a Computer                    | . 88                                                                                                    |
| usting the Menu Settings                                 | . 89                                                                                                    |
| Using the Projector's Menus                              | . 89                                                                                                    |
| Image Quality Settings - Image Menu                      | . 90                                                                                                    |
| Projector Feature Settings - Settings Menu               |                                                                                                    |
| Projector Network Settings - Network Menu                |                                                                                                    |
|                                                          | Changing the Color Modes.  Available Color Modes.  Adjusting Picture Quality in Detail  Controlling the Volume with the Volume Buttons.  usting Projector Features.  Operating Connected Devices Using the HDMI Link Features.  Projecting a PC Free Presentation.  PC Free Precautions.  Supported PC Free File Types.  Starting a PC Free Slideshow.  Starting a PC Free Movie Presentation.  PC Free Display Options.  Shutting Off the Picture and Sound Temporarily.  Zooming Into and Out of Images.  Projector Security Features.  Password Security Types.  Setting a Password.  Selecting Password Security Types.  Entering a Password to Use the Projector.  Saving a User's Logo Image to Display.  Creating a User Pattern to Display.  Installing a Security Cable.  Copying Menu Settings Between Projectors  Saving Settings to a USB Flash Drive.  Transferring Settings from a USB Flash Drive.  Saving Settings from a USB Flash Drive.  Saving Settings from a Computer  Transferring Settings from a Computer  Using the Menu Settings - Image Menu.  Projector Feature Settings - Settings Menu.  Projector Feature Settings - Settings Menu. |

| Projector Setup Settings - ECO Menu                              | 99  |
|------------------------------------------------------------------|-----|
| Projector Information Display - Info Menu                        | 100 |
| Event ID Code List                                               | 100 |
| Projector Reset Options - Reset Menu                             | 102 |
| Maintaining and Transporting the Projector                       | 103 |
| Projector Maintenance                                            | 103 |
| Cleaning the Lens                                                | 103 |
| Cleaning the Projector Case                                      | 104 |
| Cleaning the Air Vents                                           | 104 |
| Replacing the Remote Control Batteries                           | 105 |
| Transporting the Projector                                       | 107 |
| Solving Problems                                                 | 108 |
| Projection Problem Tips                                          | 108 |
| Projector Light Status                                           | 109 |
| Solving Projector or Remote Control Operation Problems           | 110 |
| Solutions to Projector Power or Shut-Off Problems                | 111 |
| Solutions to Remote Control Problems                             | 111 |
| Solving Image or Sound Problems                                  | 112 |
| Solutions When No Image Appears                                  | 113 |
| Solutions When "No Signal" Message Appears                       | 114 |
| Displaying From a PC Laptop                                      | 114 |
| Displaying From a Mac Laptop                                     | 114 |
| Solutions When the Image is Not Rectangular                      | 115 |
| Solutions When the Image is Fuzzy or Blurry                      | 115 |
| Solutions When Only a Partial Image Appears                      | 116 |
| Solutions When the Image Contains Noise or Static                | 116 |
| Solutions When the Image is Flickering                           | 117 |
| Solutions When the Image Brightness or Colors are Incorrect      | 117 |
| Solutions When the Image is Upside Down                          | 118 |
| Solutions When Image is Incorrect Using the USB Display Function | 118 |
| Solutions to Sound Problems                                      | 118 |
| Solutions to Password Problems                                   | 119 |
| Solutions to HDMI Link Problems                                  | 120 |

| Solutions When a Message to Replace the Projector is Displayed | 120 |
|----------------------------------------------------------------|-----|
| Where to Get Help (U.S. and Canada)                            | 121 |
| Where to Get Help (Latin America)                              | 122 |
| Technical Specifications                                       | 124 |
| General Projector Specifications                               | 124 |
| Projector Lamp Specifications                                  | 125 |
| Remote Control Specifications                                  | 125 |
| Projector Dimension Specifications                             | 126 |
| Projector Electrical Specifications                            | 126 |
| Projector Environmental Specifications                         | 127 |
| Projector Safety and Approvals Specifications                  | 127 |
| Supported Video Display Formats                                | 127 |
| Notices                                                        | 129 |
| Recycling (U.S. and Canada)                                    | 129 |
| Important Safety Information                                   | 129 |
| Important Safety Instructions                                  | 130 |
| Restriction of Use                                             | 134 |
| Warning Labels                                                 | 134 |
| List of Safety Symbols                                         | 135 |
| FCC Compliance Statement                                       | 139 |
| Binding Arbitration and Class Waiver                           | 140 |
| Trademarks                                                     | 143 |
| Copyright Notice                                               | 144 |
| A Note Concerning Responsible Use of Copyrighted Materials     | 144 |
| Copyright Attribution                                          | 144 |

## **CO-W01 User's Guide**

Welcome to the CO-W01 User's Guide.

For a printable PDF copy of this guide, click here.

## **Introduction to Your Projector**

Refer to these sections to learn more about your projector and this manual.

Projector Features
Notations Used in the Documentation
Where to Go for Additional Information
Projector Part Locations

## **Projector Features**

The CO-W01 projector includes these special features:

#### Bright, high-resolution projection system

• Up to 3000 lumens of color brightness (color light output) and white brightness (white light output)

**Note:** Color brightness (color light output) and white brightness (white light output) will vary depending on usage conditions. Color light output measured in accordance with IDMS 15.4; white light output measured in accordance with ISO 21118.

- WXGA (1280 × 800) native resolution
- Advanced 3LCD technology
- Up to a 378-inch (960 cm) projected image size (no screen required)

#### Flexible connectivity

- HDMI port for video sources or streaming devices
- Small and portable, allows you to project without wires or extra cables
- PC Free projection from external USB devices
- 5V 2A USB port

**Product Box Contents** 

**Additional Components** 

Additional Projector Software and Manuals

Optional Equipment and Replacement Parts

Warranty and Registration Information (U.S. and Canada)

Warranty and Registration Information (Latin America)

Parent topic: Introduction to Your Projector

#### **Product Box Contents**

Save all the packaging in case you need to ship the projector. Always use the original packaging (or equivalent) when shipping.

Make sure your projector box included all of these parts:

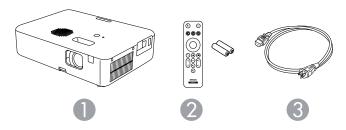

- 1 Projector
- 2 Remote control and 2 AAA batteries
- 3 Power cord

**Parent topic:** Projector Features

### **Additional Components**

Depending on how you plan to use the projector, you may need to obtain additional components.

**Note:** To connect a Mac that does not include a compatible HDMI output port, you need to obtain an adapter that allows you to connect to the HDMI port on the projector. Contact Apple for compatible HDMI adapter options. To connect a smartphone or tablet, you may need to obtain an adapter that allows you to connect to the projector. This allows you to mirror your smartphone or tablet screens, watch movies, and more. Contact your device manufacturer for compatible adapter options.

**Note:** The projector's HDMI port does not support MHL.

Unless listed as available from Epson in this table, see your local computer or electronics dealer for purchase information.

| Signal or connection type | Additional component necessary                                                             |
|---------------------------|--------------------------------------------------------------------------------------------|
| HDMI                      | Compatible HDMI cable                                                                      |
|                           | <b>U.S. and Canada:</b> Available for purchase from Epson or an authorized Epson reseller. |
|                           | Latin America: Available for purchase from an authorized Epson reseller.                   |
|                           | <b>Note:</b> Older Mac computers (2009 and earlier) may not support HDMI audio.            |
| USB                       | Compatible USB cable                                                                       |

**Parent topic:** Projector Features

### **Additional Projector Software and Manuals**

After connecting and setting up the projector, install the projector software as necessary. You may need to install it from a software CD, if included, or download the software and manuals as necessary.

You can install the projector software programs listed here and view their manuals for instructions on using them.

**Note:** If you still need help after checking this manual and the sources listed here, you can use the Epson PrivateLine Support service to get help fast. For details, see "Where to Get Help."

| Projector software                              | Manual                                           | Description                                                                                                    |
|-------------------------------------------------|--------------------------------------------------|----------------------------------------------------------------------------------------------------|
| Epson Projector<br>Management (Windows<br>only) | Epson Projector<br>Management Operation<br>Guide | Lets you monitor and control your projector through the network.  You can download the latest software and documentation from the Epson web site. Go to epson.com/support (U.S.), epson.ca/support (Canada), or latin.epson.com/support (Caribbean) and select your projector. |

| Projector software              | Manual                                 | Description                                                                                                    |
|---------------------------------|----------------------------------------|----------------------------------------------------------------------------------------------------|
| Epson iProjection (Windows/Mac) | Epson iProjection<br>Operation Guide   | Lets you project the computer screens of users over a network.                                                                                                    |
|                                 | (Windows/Mac)                          | You can download the latest software and documentation from the Epson web site. Go to epson.com/support (U.S.), epson.ca/support (Canada), or latin.epson.com/support (Caribbean) and select your projector. |
| Epson iProjection app           | Instructions are included with the app | Lets you project from an iOS or Android device if your projector is connected to a network that includes a wireless access point.                                                                            |
|                                 |                                        | Visit epson.com/support (U.S.),<br>epson.ca/support (Canada), or<br>latin.epson.com/support (Caribbean) for more<br>information.                                                                             |
| _                               | Open Source Software<br>License        | You can download this document from the Epson web site.                                                                                                    |

**Note:** Epson iProjection is not recommended for use with streaming video.

**Parent topic:** Projector Features

**Related references** 

Where to Get Help (U.S. and Canada) Where to Get Help (Latin America)

### **Optional Equipment and Replacement Parts**

**U.S.** and Canada: You can purchase screens, other optional accessories, and replacement parts from an Epson authorized reseller. To find the nearest reseller, call 800-GO-EPSON (800-463-7766) in the U.S. or 800-807-7766 in Canada. Or you can purchase online at epsonstore.com (U.S. sales) or epsonstore.ca (Canadian sales).

**Latin America**: You can purchase optional accessories and replacement parts from an Epson authorized reseller. To find the nearest reseller, go to <a href="latin.epson.com">latin.epson.com</a>. Or you can click the "Where to Get Help" link below to contact your nearest sales office.

**Note:** Availability of accessories varies by country.

Epson offers the following optional accessories and replacement parts for your projector:

#### U.S. and Canada:

| Option or part               | Part number |
|------------------------------|-------------|
| Ceiling mount (ELPMBJG)      | V12H808001  |
| Safety wire set (ELPWR01)    | V12H003W01  |
| Wireless LAN unit (ELPAP11)  | V12H005A02  |
| Soft carrying case (ELPKS69) | V12H001K69  |
| Document camera (ELPDC07)    | V12H759020  |
| Document camera (ELPDC13)    | V12H757020  |
| Document camera (ELPDC21)    | V12H758020  |

#### Latin America:

| Option or part              | Part number |
|-----------------------------|-------------|
| Safety wire set (ELPWR01)   | V12H003W01  |
| Wireless LAN unit (ELPAP11) | V12H005A02  |

Parent topic: Projector Features

### Warranty and Registration Information (U.S. and Canada)

Your projector comes with a basic warranty that lets you project with confidence. For details, see the warranty brochure that came with your projector.

Register your product online at this site: epson.com/webreg

Registering also lets you receive special updates on new accessories, products, and services.

**Parent topic:** Projector Features

### **Warranty and Registration Information (Latin America)**

Your projector comes with a basic warranty that lets you project with confidence. For details, see the warranty that came with your projector.

Register your product online at latin.epson.com/support, search for your product, and select **Register**.

Registering also lets you receive special updates on new accessories, products, and services.

**Parent topic:** Projector Features

#### **Notations Used in the Documentation**

Follow the guidelines in these notations as you read your documentation:

- Warnings must be followed carefully to avoid bodily injury.
- Cautions must be observed to avoid damage to your equipment.
- Notes contain important information about your projector.
- **Tips** contain additional projection information.

Parent topic: Introduction to Your Projector

#### Where to Go for Additional Information

Need quick help on using your projector? Here's where to look for help:

· Built-in help system

Press the **Home** button on the remote control or projector, press the arrow buttons to select the help icon, and press **Enter** to get quick solutions to common problems.

epson.com/support (U.S.), epson.ca/support (Canada), or latin.epson.com/support (Caribbean)
 View FAQs (frequently asked questions) and e-mail your questions to Epson technical support 24 hours a day.

 If you still need help after checking this manual and any other sources listed here, you can use the Epson PrivateLine Support service to get help fast (U.S. and Canada only). For details, see "Where to Get Help."

Parent topic: Introduction to Your Projector

## **Projector Part Locations**

Check the projector part illustrations to learn about the parts on your projector.

Projector Parts - Front/Top

Projector Parts - Rear

Projector Parts - Base

Projector Parts - Remote Control

Parent topic: Introduction to Your Projector

## **Projector Parts - Front/Top**

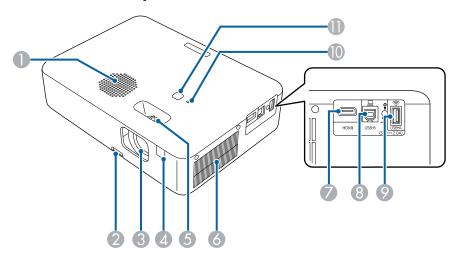

- 1 Speaker
- 2 Foot release lever
- 3 Lens
- 4 Remote receiver
- 5 Focus lever
- 6 Air intake vent
- 7 **HDMI** port
- 8 USB-B port
- 9 **USB-A** port
- 10 Status indicator
- 11 Power button

Parent topic: Projector Part Locations

Related tasks

Cleaning the Air Vents

### **Projector Parts - Rear**

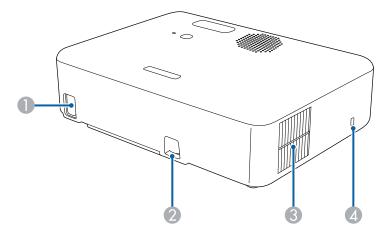

- 1 AC power inlet
- 2 Security cable attachment point
- 3 Air exhaust vent
- 4 Kensington security slot

**Warning:** While projecting, do not put your face or hands near the air exhaust vents, and do not place objects that may become warped or damaged by heat near the vents. Hot air from the air exhaust vents could cause burns or other injuries, or warping of projector parts.

**Warning:** Do not look into the vents. If the lamp explodes, gases may escape and small fragments of glass may be scattered which could cause an injury. Contact a doctor if any fragments of broken glass are inhaled or get into the eyes or mouth.

Parent topic: Projector Part Locations

Related tasks

Installing a Security Cable

## **Projector Parts - Base**

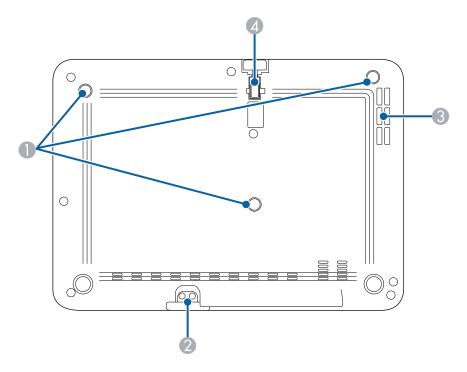

- 1 Ceiling mount fixing points (3)
- 2 Security cable attachment point
- 3 Air intake vent
- 4 Front adjustable foot

Parent topic: Projector Part Locations

Related tasks

Cleaning the Air Vents

## **Projector Parts - Remote Control**

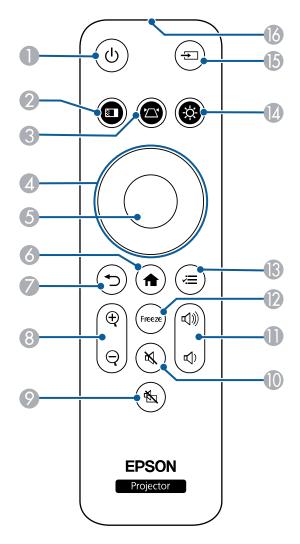

- 2 Color mode button
- 3 🗠 keystone button (corrects image distortion)

- 4 Arrow buttons
- 5 Enter button (selects options)
- 6 home button (displays and closes the Home screen)
- 7 return button (cancels/exits function)
- 8 E-Zoom and out of images)
- 9 A/V mute button (turns audio and video on or off temporarily)
- mute button (turns audio on or off temporarily)
- 11 ♥ volume up and ♥ volume down buttons
- 12 **Freeze** button (pauses video temporarily while source continues to play)
- 13 **₹** menu button (accesses projector menus)
- brightness button (adjusts image brightness)
- 16 Remote control emitter

**Parent topic:** Projector Part Locations

## **Setting Up the Projector**

Follow the instructions in these sections to set up your projector for use.

Projector Placement
Projector Connections
Installing Batteries in the Remote Control

## **Projector Placement**

You can place the projector on almost any flat surface to project an image.

You can also install the projector in a ceiling mount or on a floor stand if you want to use it in a fixed location.

Keep these considerations in mind as you select a projector location:

- Place the projector on a sturdy, level surface or install it using a compatible mount.
- Place the projector parallel to the screen.
- Leave plenty of space around and under the projector for ventilation, and do not place it on top of or next to anything that could block the vents.
- Position the projector within reach of a grounded electrical outlet or extension cord.

Make sure you read the safety instructions when placing or mounting your projector. See the link below.

Projector Setup and Installation Options

**Projection Distance** 

Installing the Safety Wire

Parent topic: Setting Up the Projector

Related references

Important Safety Instructions

### **Projector Setup and Installation Options**

You can set up or install your projector in the following ways:

## Front

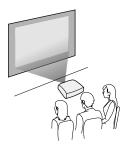

## Rear

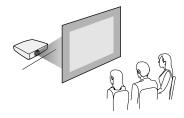

## Front ceiling

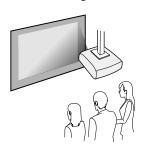

#### Rear ceiling

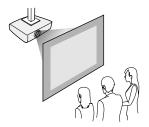

**Note:** Be sure to leave the following amount of space around the projector to avoid blocking the air exhaust and intake vents.

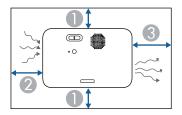

- 1 3.94 inches (10 cm)
- 2 7.87 inches (20 cm)
- 3 11.81 inches (30 cm)

Parent topic: Projector Placement

Related tasks

Changing the Projection Mode Using the Menus Installing the Safety Wire

### **Projection Distance**

The distance at which you place the projector from the screen determines the approximate size of the image. The image size increases the farther the projector is from the screen, but can vary depending on the zoom factor, aspect ratio, and other settings.

Use the tables here to determine approximately how far to place the projector from the screen based on the size of the projected image. (Conversion figures may have been rounded up or down.) You can also use the Projection Distance Calculator here (U.S.), here (Canada), or here (Caribbean).

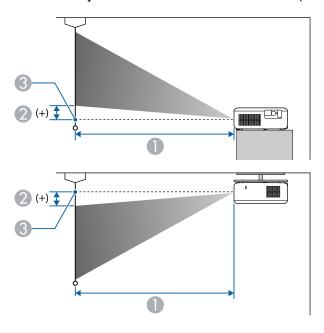

- 1 Projection distance
- 2 Distance from the center of the lens to the base of the screen
- 3 Center of lens

| 16:10 Aspect Ratio Image or Screen |                                      |                                                    |
|------------------------------------|--------------------------------------|----------------------------------------------------|
| Screen or image size               | Projection distance (1) Wide to Tele | Distance from center of lens to base of screen (2) |
| 25 inches                          | 26 to 36 inches                      | -1.6 to 0 inches (-4 to 0 cm)                      |
|                                    | (67 to 91 cm)                        |                                                    |
| 33 inches                          | 35 to 48 inches                      | -2 to 0.4 inches (-5 to 1 cm)                      |
|                                    | (89 to 121 cm)                       |                                                    |

| 16:10 Aspect Ratio Image or Screen |                                      |                                                    |
|------------------------------------|--------------------------------------|----------------------------------------------------|
| Screen or image size               | Projection distance (1) Wide to Tele | Distance from center of lens to base of screen (2) |
| 40 inches                          | 43 to 58 inches                      | -2.3 to 0.4 inches (-6 to 1 cm)                    |
|                                    | (108 to 147 cm)                      |                                                    |
| 60 inches                          | 65 to 87 inches                      | -3.9 to 0.4 inches (-10 to 1 cm)                   |
|                                    | (164 to 222 cm)                      |                                                    |
| 80 inches                          | 86 to 117 inches                     | -5.1 to 0.4 inches (-13 to 1 cm)                   |
|                                    | (219 to 296 cm)                      |                                                    |
| 100 inches                         | 108 to 146 inches                    | -6.3 to 0.8 inches (-16 to 2 cm)                   |
|                                    | (274 to 371 cm)                      |                                                    |
| 200 inches                         | 217 to 293 inches                    | -12.6 to 1.6 inches (-32 to 4 cm)                  |
|                                    | (550 to 744 cm)                      |                                                    |
| 280 inches                         | 304 to 410 inches                    | -17.7 to 2 inches (-45 to 5 cm)                    |
|                                    | (771 to 1042 cm)                     |                                                    |
| 300 inches                         | 325 to 439 inches                    | -18.9 to 2.3 inches (-48 to 6 cm)                  |
|                                    | (826 to 1116 cm)                     |                                                    |
| 378 inches                         | 410 to 554 inches                    | -24 to 2.8 inches (-61 to 7 cm)                    |
|                                    | (1042 to 1407 cm)                    |                                                    |

| 16:9 Aspect Ratio Image or Screen |                                      |                                                    |
|-----------------------------------|--------------------------------------|----------------------------------------------------|
| Screen or image size              | Projection distance (1) Wide to Tele | Distance from center of lens to base of screen (2) |
| 24 inches                         | 26 to 35 inches                      | -0.8 to 0.8 inches (-2 to 2 cm)                    |
|                                   | (66 to 90 cm)                        |                                                    |
| 32 inches                         | 35 to 48 inches                      | -1.2 to 1.2 inches (-3 to 3 cm)                    |
|                                   | (89 to 121 cm)                       |                                                    |

| Screen or image size | Projection distance (1) Wide to Tele | Distance from center of lens to base of screen (2) |
|----------------------|--------------------------------------|----------------------------------------------------|
|                      |                                      |                                                    |
| (111 to 151 cm)      |                                      |                                                    |
| 60 inches            | 66 to 90 inches                      | -2.4 to 2 inches (-6 to 5 cm)                      |
|                      | (168 to 228 cm)                      |                                                    |
| 80 inches            | 89 to 120 inches                     | -3.1 to 2.8 inches (-8 to 7 cm)                    |
|                      | (225 to 304 cm)                      |                                                    |
| 100 inches           | 111 to 150 inches                    | -3.9 to 3.5 inches (-10 to 9 cm)                   |
|                      | (282 to 381 cm)                      |                                                    |
| 150 inches           | 167 to 226 inches                    | -5.9 to 5.1 inches (-15 to 13 cm)                  |
|                      | (424 to 573 cm)                      |                                                    |
| 200 inches           | 223 to 301 inches                    | -7.5 to 6.7 inches (-19 to 17 cm)                  |
|                      | (566 to 764 cm)                      |                                                    |
| 272 inches           | 303 to 409 inches                    | -10.2 to 9.4 inches (-26 to 24 cm)                 |
|                      | (770 to 1040 cm)                     |                                                    |
| 300 inches           | 334 to 452 inches                    | -11.4 to 10.2 inches (-29 to 26 cm)                |
|                      | (849 to 1147 cm)                     |                                                    |
| 367 inches           | 409 to 553 inches                    | -14.2 to 12.6 inches (-36 to 32 cm)                |
|                      | (1040 to 1404 cm)                    |                                                    |

| 4:3 Aspect Ratio Image or Screen |                         |                                 |
|----------------------------------|-------------------------|---------------------------------|
| Screen or image size             | Projection distance (1) | Distance from center of lens to |
|                                  | Wide to Tele            | base of screen (2)              |
| 22 inches                        | 26 to 36 inches         | -1.6 to 0 inches (-4 to 0 cm)   |
|                                  | (67 to 91 cm)           |                                 |

| 4:3 Aspect Ratio Image or S | Projection distance (1) | Distance from center of lens to base of screen (2) |
|-----------------------------|-------------------------|----------------------------------------------------|
|                             | Wide to Tele            |                                                    |
| 29 inches                   | 35 to 47 inches         | -2 to 0.4 inches (-5 to 1 cm)                      |
|                             | (89 to 120 cm)          |                                                    |
| 40 inches                   | 48 to 66 inches         | -2.8 to 0.4 inches (-7 to 1 cm)                    |
|                             | (123 to 167 cm)         |                                                    |
| 60 inches                   | 73 to 99 inches         | -4.3 to 0.4 inches (-11 to 1 cm)                   |
|                             | (186 to 251 cm)         |                                                    |
| 80 inches                   | 98 to 132 inches        | -5.9 to 0.8 inches (-15 to 2 cm)                   |
|                             | (248 to 336 cm)         |                                                    |
| 100 inches                  | 122 to 165 inches       | -7.1 to 0.8 inches (-18 to 2 cm)                   |
|                             | (311 to 420 cm)         |                                                    |
| 150 inches                  | 184 to 248 inches       | -10.6 to 1.2 inches (-27 to 3 cm)                  |
|                             | (467 to 631 cm)         |                                                    |
| 200 inches                  | 245 to 331 inches       | -14.6 to 1.6 inches (-37 to 4 cm)                  |
|                             | (623 to 842 cm)         |                                                    |
| 247 inches                  | 303 to 409 inches       | -17.7 to 2 inches (-45 to 5 cm)                    |
|                             | (770 to 1040 cm)        |                                                    |
| 300 inches                  | 369 to 498 inches       | -21.7 to 2.4 inches (-55 to 6 cm)                  |
|                             | (936 to 1264 cm)        |                                                    |
| 334 inches                  | 410 to 554 inches       | -24 to 2.8 inches (-61 to 7 cm)                    |
|                             | (1042 to 1407 cm)       |                                                    |

Parent topic: Projector Placement

## **Installing the Safety Wire**

When installing the projector in a high location such as a ceiling or shelf, you can install the safety wire (not included) to prevent the projector from falling.

1. Pass the safety wire through the security cable attachment point on the projector.

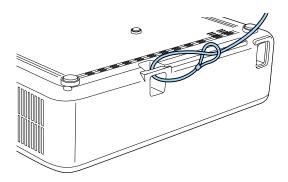

2. Attach the other end of the safety wire to a structure that is strong enough to bear the projector's weight. If the wire is too long, loop the wire around so that there is as little slack as possible.

Parent topic: Projector Placement

## **Projector Connections**

See these sections to connect the projector to a variety of projection sources.

**Caution:** If you will use the projector at altitudes above 4921 feet (1500 m), turn on **High Altitude Mode** to ensure the projector's internal temperature is regulated properly.

**Caution:** Check the shape and orientation of the connectors on any cable you plan to connect. Do not force a connector into a port if it does not fit. The device or your projector could be damaged or could malfunction.

Connecting to an HDMI Video Source Connecting to a Computer for USB Video and Audio Connecting to a USB Device

Parent topic: Setting Up the Projector

#### **Connecting to an HDMI Video Source**

If your video source has an HDMI port, you can connect it to the projector using an optional HDMI cable. The HDMI connection provides the best image quality.

**Caution:** Do not turn on the video source before connecting it to the projector. Doing so could damage the projector.

- 1. Connect the HDMI cable to your video source's HDMI output port.
- 2. Connect the other end to the projector's **HDMI** port.

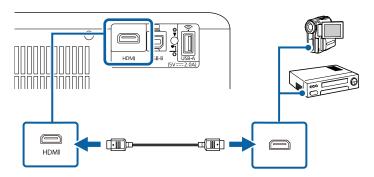

**Note:** When an audio/video source that meets the HDMI CEC standard is connected to the projector's HDMI port, you can use the projector's remote control to control certain features of the linked device by accessing the **Settings > Operation** menu and enabling the **HDMI Link** setting.

**Parent topic:** Projector Connections

Related references

Projector Feature Settings - Settings Menu

Related tasks

Operating Connected Devices Using the HDMI Link Features

### Connecting to a Computer for USB Video and Audio

If your computer meets the system requirements, you can send video and audio output to the projector through the computer's USB port (preferably USB 2.0). Connect the projector to your computer using a USB cable.

1. Turn on your computer.

2. Connect the cable to your projector's **USB-B** port.

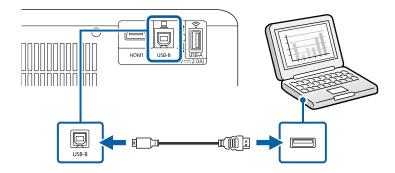

- 3. Connect the other end to any available USB port on your computer.
- 4. Do one of the following:
  - Windows 11/Windows 10/Windows 8.x: Click EPSON\_PJ\_UD when it appears on the desktop, then select Run EMP\_UDSE.EXE in the dialog box that appears to install the Epson USB Display software.
  - Windows 7/Windows Vista: Select Run EMP\_UDSE.EXE in the dialog box that appears to install the Epson USB Display software.
  - Mac: The USB Display setup folder appears on your screen. Select **USB Display Installer** and follow the on-screen instructions to install the Epson USB Display software.

Follow any on-screen instructions. You need to install this software only the first time you connect the projector to the computer.

The projector displays the image from your computer's desktop and outputs sound, if your presentation contains audio.

**Parent topic:** Projector Connections

Related tasks

Changing the Projection Mode Using the Menus Installing the Safety Wire

#### **Connecting to a USB Device**

You can connect a USB device or cable to the projector's USB-A port to project images from the device. Use the USB cable supplied with the device.

**Note:** Do not connect a USB hub or a USB cable longer than 9.8 feet (3 m), or the device may not operate correctly.

Make sure the USB device meets the following requirements:

- The device must be a USB flash drive, USB hard drive, or a digital camera or smartphone
- Digital cameras and smartphones must be USB-mounted devices (not TWAIN-compliant) and must be USB Mass Storage Class compliant.
- USB hard drives must be USB Mass Storage Class compliant (not all compliant devices are supported); formatted in FAT16/32; self-powered by their own AC power supplies (bus powered drives are not recommended); and should not have multiple partitions.
- 1. If your USB device came with an AC adapter, plug the device into an electrical outlet.
- 2. Connect the USB device or cable to the projector's **USB-A** port.

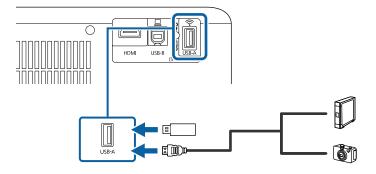

3. If you connected a USB cable, connect the other end to the USB device as necessary.

The projector displays images stored on the USB device.

**Parent topic:** Projector Connections

Related topics

Projecting a PC Free Presentation

## **Installing Batteries in the Remote Control**

The remote control uses the two AAA batteries that came with the projector.

**Caution:** Use only the type of batteries specified in this manual. Do not install batteries of different types, or mix new and old batteries.

1. Remove the battery cover.

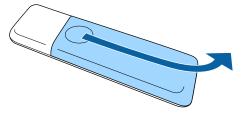

2. Insert the batteries with the + and – ends facing as shown.

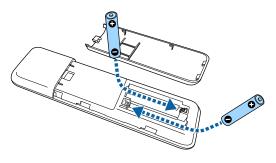

**Warning:** Make sure the batteries are inserted in the correct positions. If the batteries are not inserted correctly, they could explode or leak, causing a fire, injury, or damage to the product.

3. Replace the battery cover and press it down until it clicks into place.

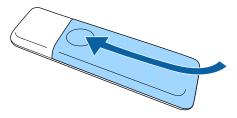

**Warning:** Dispose of used batteries according to local regulations. Do not expose batteries to heat or flame. Keep batteries out of the reach of children; they are choking hazards and are very dangerous if swallowed.

Parent topic: Setting Up the Projector

## **Using the Projector on a Network**

Follow the instructions in these sections to set up your projector for use on a network.

**Note:** Epson iProjection is not recommended for use with streaming video.

Wireless Network Projection
Setting Up Projector Network E-Mail Alerts
Setting Up Monitoring Using SNMP
Selecting Other Network Settings
Controlling a Networked Projector Using a Web Browser

## **Wireless Network Projection**

You can project over a wireless network. To do this, you must set up your projector and computer for wireless projection.

**Note:** The Epson 802.11b/g/n wireless LAN module is not included with your projector and is optional.

To connect wirelessly to your projector, configure the connection using the projector's Network menus.

After connecting and setting up the projector, install the projector software. You may need to install it from a software CD, if included, or download the software and manuals as necessary.

You can use Epson iProjection to project static images and presentations over a wireless network.

**Note:** Epson iProjection is not recommended for use with streaming video.

Installing the Wireless LAN Module Selecting Wireless Network Settings Manually Selecting Wireless Network Settings in Windows Selecting Wireless Network Settings on Mac Setting Up Wireless Network Security Using a QR Code to Connect a Mobile Device

Parent topic: Using the Projector on a Network

#### **Installing the Wireless LAN Module**

To use the projector over a wireless network, install the Epson 802.11b/g/n wireless LAN module in the projector. Do not install any other type of wireless module.

**Note:** The wireless LAN module is not included with your projector and is optional.

- 1. Turn off the projector and unplug the power cord.
- 2. Insert the wireless LAN module into the **USB-A** port.
- 3. Plug in and turn on the projector.

The light on the wireless LAN module turns on when the module is installed and operating. The light flashes when the module is communicating over the network.

**Caution:** Never remove the module while its indicator is blue or flashing, or while you are projecting wirelessly. This could damage the module or lose data.

Parent topic: Wireless Network Projection

### **Selecting Wireless Network Settings Manually**

Before you can project from your wireless network, you must select the network settings for the projector using its menu system.

- 1. Turn on the projector.
- 2. Press the Menu button.
- 3. Select the **Network** menu and press **Enter**.
- 4. Make sure the Wireless LAN Power setting is set to On.
- 5. Select **Network Configuration** and press **Enter**.
- 6. Select the **Basic** menu and press **Enter**.
- 7. Select the following basic options as necessary:
  - **Projector Name** lets you enter a name up to 16 alphanumeric characters long to identify the projector over the network.
  - Remote Password lets you enter a password up to 32 alphanumeric characters long for accessing the projector using Basic Control. (Default user name is EPSONREMOTE; default password is the projector's serial number.)

- Web Control Password lets you enter a password up to 32 alphanumeric characters long for accessing the projector over the web. (Default user name is EPSONWEB; default password is the projector's serial number.)
- **Moderator Password** lets you enter a password up to 4 numbers long for accessing the projector as a moderator with the Epson iProjection (Windows/Mac) software or the Epson iProjection app.
- **Projector Keyword** lets you turn on a security password to prevent access to the projector by anyone not in the room with it. The projector displays a random keyword that you must enter from a computer using the Epson iProjection (Windows/Mac) software or an iOS or Android device using the Epson iProjection app.
- Display Keyword lets you display a keyword on the projected image when accessing the
  projector from a computer using the Epson iProjection (Windows/Mac) software or an iOS or
  Android device using the Epson iProjection app.
- **Display LAN Info** lets you select how the projector displays network information. You can select an option to display a QR code that lets you quickly connect your iOS or Android devices with the Epson iProjection app.

**Note:** Use the displayed keyboard to enter the name, passwords and keyword. Press the arrow buttons on the remote control to highlight characters and press **Enter** to select them.

- 8. Select the Wireless LAN menu and press Enter.
- 9. Select the settings on the **Wireless LAN** menu as necessary for your network.
- 10. When you finish selecting settings, select **Complete** and follow the on-screen instructions to save your settings and exit the menus.

After you complete the wireless settings for your projector, you need to select the wireless network on your computer, or iOS or Android device.

Wireless LAN Menu Settings

Parent topic: Wireless Network Projection

### **Wireless LAN Menu Settings**

| Setting             | Options                                 | Description                                                                                                    |
|---------------------|-----------------------------------------|----------------------------------------------------------------------------------------------------|
| Connection Mode     | Quick<br>Advanced                       | Selects the type of wireless connection:                                                                                                    |
|                     | 7147411555                              | Quick: lets you connect to multiple smartphones, tablets, or computers directly                                                                          |
|                     |                                         | Advanced: lets you connect to multiple smartphones, tablets, or computers via a wireless network access point                                            |
| Search Access Point | To Search View                          | Search for available wireless network access points in <b>Advanced</b> connection mode                                                                   |
| SSID                | Up 32 alphanumeric characters           | Sets the SSID (network name) of<br>the wireless LAN system the<br>projector is connecting to                                                             |
| Security            | Open WPA2-PSK WPA3-PSK WPA2/WPA3-PSK    | Selects the type of wireless security used in the wireless network (some options are only available when the Connection Mode setting is set to Advanced) |
| Passphrase          | Between 8 to 63 alphanumeric characters | Enter a paraphrase for the wireless network (passphrases longer than 32 characters must be entered using Web Config)                                     |
| Channel             | Various channels available              | In <b>Quick</b> connection mode, selects the frequency band (channel) used by the wireless LAN                                                           |

| Setting            | Options                                       | Description                                                                                                    |
|--------------------|-----------------------------------------------|----------------------------------------------------------------------------------------------------|
| IP Settings        | DHCP IP Address Subnet Mask Gateway Address   | Turns on DHCP if your network assigns addresses automatically; set to <b>Off</b> to manually enter the network's <b>IP Address</b> , <b>Subnet Mask</b> , and <b>Gateway Address</b> (some options are only available when the <b>Connection Mode</b> setting is set to <b>Advanced</b> ) See the note after the table for restricted addresses. |
| SSID Display       | On<br>Off                                     | Selects whether to display the SSID on the network standby screen                                                                                                    |
| IP Address Display | On<br>Off                                     | Selects whether to display the IP address on the network standby screen                                                                                                    |
| IPv6 Settings      | IPv6 Auto Configuration Use Temporary Address | Selects the IPv6 settings when you connect the projector to the network using IPv6  The Epson Web Control and PJLink functions support IPv6.                                                                                                    |

**Note:** Do not use these addresses in your IP Settings:

- IP Address: 0.0.0.0, 127.x.x.x, 192.0.2.x or 224.0.0.0 through 255.255.255.255 (where x is a number from 0 to 255)
- Subnet Mask: 255.255.255.255 or 0.0.0.0 through 254.255.255.255
- Gateway Address: 0.0.0.0,127.x.x.x or 224.0.0.0 through 255.255.255.255

Parent topic: Selecting Wireless Network Settings Manually

#### **Selecting Wireless Network Settings in Windows**

Before connecting to the projector, select the correct wireless network on your computer.

1. To access your wireless utility software, access the Desktop and double-click the network icon on the Windows taskbar.

- 2. Do one of the following:
  - If your projector is set up on an existing network (Advanced mode), select the network name (SSID).
  - If your projector is configured for Quick mode, select the projector's SSID.
- 3. Click Connect.

Parent topic: Wireless Network Projection

#### **Selecting Wireless Network Settings on Mac**

Before connecting to the projector, select the correct wireless network on your Mac.

- 1. Click the AirPort or Wi-Fi icon on the menu bar at the top of the screen.
- 2. Make sure AirPort or Wi-Fi is turned on, then do one of the following:
  - If your projector is set up on an existing network (Advanced mode), select the network name (SSID).
  - If your projector is configured for Quick mode, select the projector's SSID.

Parent topic: Wireless Network Projection

### **Setting Up Wireless Network Security**

You can set up security for your projector to use on a wireless network. Set up one of the following security options to match the settings used on your network:

- WPA2-PSK (Quick connection mode)
- WPA3-PSK (Advanced connection mode)
- WPA2/WPA3-PSK (Advanced connection mode)

**Note:** Contact your network administrator for guidance on entering the correct information.

- 1. Press the ✓ = menu button.
- 2. Select the **Network** menu and press **Enter**.
- 3. Select **Network Configuration** and press **Enter**.
- 4. Select the Wireless LAN menu and press Enter.
- 5. Set the **Security** setting to match your network settings.

- 6. Select **Passphrase** and enter a passphrase from 8 to 63 characters long. To enter more than 32 characters, use Web Config to enter the passphrase.
- 7. Select **Complete** and follow the on-screen instructions to save your settings and exit the menus.

Parent topic: Wireless Network Projection

#### Using a QR Code to Connect a Mobile Device

After you select the wireless network settings for your projector, you can display a QR code on the screen and use it to connect a mobile device using the Epson iProjection app.

**Note:** Make sure you have installed the latest version of Epson iProjection on your device. Visit epson.com/iprojection (U.S.), epson.ca/iprojection (Canada), or latin.epson.com/iprojection (Caribbean) for more information.

- 1. Press the 1 home button on the remote control.
- 2. The Home screen is displayed.
- 3. Select Connection Guide > Android/iOS > Next.

The QR code is displayed on the screen.

**Note:** If you do not see the QR code, set the **Display LAN Info.** setting to **Text and QR Code** in the projector's Network menu. To hide the QR code, press the  $\circlearrowleft$  return button.

- 4. Start Epson iProjection on your mobile device.
- 5. Use the QR code reader feature to read the QR code and connect your device to the projector. Visit epson.com/iprojection (U.S.), epson.ca/iprojection (Canada), or latin.epson.com/iprojection (Caribbean) for instructions.

To correctly read the QR code, make sure you face the screen squarely and are close enough so that the projected code fits into the guide of the mobile device's QR code reader. If you are too far from the screen, the code may not be read.

Parent topic: Wireless Network Projection

Related references

Projector Network Settings - Network Menu

## **Setting Up Projector Network E-Mail Alerts**

You can set up the projector to send you an e-mail alert over the network if there is a problem with the projector.

**Note:** If the **Standby Mode** setting is set to **Communication On**, you can receive e-mail alerts even if the projector is in standby mode (the power is off). You must be connected to a network with the **Wireless LAN > Connection Mode** setting set to **Advanced**.

- Press the Menu button.
- 2. Select the **Network** menu and press **Enter**.
- 3. Select Network Configuration and press Enter.
- 4. Select the **Notifications** menu and press **Enter**.
- 5. Turn on Mail Notification.
- 6. Enter the IP address for the **SMTP Server** setting.

**Note:** Do not use these addresses: 127.x.x.x or 224.0.0.0 through 255.255.255.255 (where x is a number from 0 to 255).

- 7. Select a number for the SMTP server **Port Number** setting, from 1 to 65535 (default is 25).
- 8. Enter the sender's email address as the **From** setting.
- 9. Choose an **Address Setting** field, enter the e-mail address, and select or deselect the alerts you want to receive there. Your e-mail address can be up to 32 alphanumeric characters long. Repeat for up to three addresses.

Note: You can enter up to 63 characters for the email address if you use Web Config.

10. When you finish selecting settings, select **Complete** and follow the on-screen instructions to save your settings and exit the menus.

**Note:** If a critical problem causes a projector to shut down, you may not receive an e-mail alert.

Network Projector E-mail Alert Messages

Parent topic: Using the Projector on a Network

#### Related references

Projector Network Settings - Network Menu

#### **Network Projector E-mail Alert Messages**

When a problem occurs with a networked projector, and you selected to receive e-mail alerts, you receive an e-mail containing the following information:

- The email address entered as the From setting
- Epson Projector on the subject line
- The name of the projector experiencing a problem
- The IP address of the affected projector
- · Detailed information about the problem

**Note:** If a critical problem causes a projector to shut down, you may not receive an e-mail alert.

Parent topic: Setting Up Projector Network E-Mail Alerts

## **Setting Up Monitoring Using SNMP**

Network administrators can install SNMP (Simple Network Management Protocol) software on network computers so they can monitor projectors. If your network uses this software, you can set up the projector for SNMP monitoring.

- Press the Menu button.
- 2. Select the Network menu and press Enter.
- 3. Select **Network Configuration** and press **Enter**.
- 4. Select the **Notifications** menu and press **Enter**.
- 5. Turn on the **SNMP** setting.
- 6. Enter up to two IP addresses to receive SNMP notifications, using 0 to 255 for each address field.

**Note:** Do not use these addresses: 127.x.x.x or 224.0.0.0 through 255.255.255.255 (where x is a number from 0 to 255).

7. Enter a community name. You can enter up to 32 single-byte alphanumeric characters.

- 8. If you want this projector to receive broadcast messages over the network, select the **Others** menu and turn on the **Message Broadcasting** setting. Administrators can broadcast messages over the network using Epson Projector Management (Windows only).
- 9. When you finish selecting settings, select **Complete** and follow the on-screen instructions to save your settings and exit the menus.

Parent topic: Using the Projector on a Network

Related references

Projector Network Settings - Network Menu

## **Selecting Other Network Settings**

You can select optional network settings on the Others menu.

1. Press the **Menu** button.

- 2. Select the **Network** menu and press **Enter**.
- 3. Select **Network Configuration** and press **Enter**.
- 4. Select the **Others** menu and press **Enter**.
- If you want to select the authentication method for command communication, select Command Communication. Select Protected to perform Digest Authentication using the Web Control Password setting. Select Compatible to perform plain text authentication using the Monitor Password.
- 6. If you want this projector to receive broadcast messages over the network, turn on the **Message Broadcasting** setting. Administrators can broadcast messages over the network using the Epson Projector Management software (Windows only).
- 7. When you finish selecting settings, select **Complete** and follow the on-screen instructions to save your settings and exit the menus.

Parent topic: Using the Projector on a Network

**Related references** 

Projector Network Settings - Network Menu

## Controlling a Networked Projector Using a Web Browser

Once you have connected your projector to your network, you can select projector settings and control projection using a compatible web browser. This lets you access the projector remotely.

**Note:** The web setup and control features support Microsoft Edge (Windows), Safari (Mac), and Chrome (Android) on networks that do not use a proxy server for connection. You cannot select all of the projector menu settings or control all projector functions using a web browser.

**Note:** If you set Standby Mode to **Communication On**, you can use a web browser to select settings and control projection even if the projector is in standby mode.

- 1. Make sure the projector is turned on.
- 2. Start your web browser on a computer or device connected to the network.
- 3. Type the projector's IP address into the browser's address box and press the computer's **Enter** key.

**Note:** You may need to log in to access some of the options on the Web Control screen. If you see a log in window, enter your user name and password. (For the Basic Control option, the default user name is **EPSONREMOTE** and the default password is the projector's serial number in lower case. For all other options, the default user name is **EPSONWEB** and the default password is the projector's serial number in lower case.) After the first time you enter the password, you will be prompted to change it.

You see the Epson Web Control screen.

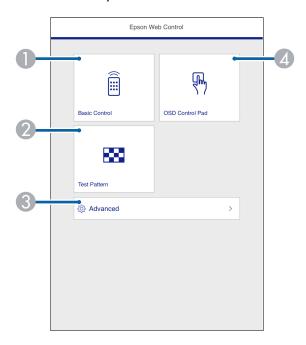

- 1 Select **Basic Control** to control the projector remotely.
- 2 Select **Test Pattern** to display a test pattern
- 3 Select **Advanced** to open the advanced menu screen.
- 4 Select **OSD Control Pad** to change the projector's menu settings.
- 4. Select the option corresponding to the projector function you want to control.

**Web Control Options** 

Parent topic: Using the Projector on a Network

**Related references** 

Projector Setup Settings - ECO Menu

Related tasks

**Selecting Other Network Settings** 

## **Web Control Options**

#### **Basic Control**

**Note:** If the Remote Password is set to **On**, you need to enter your user name and password.

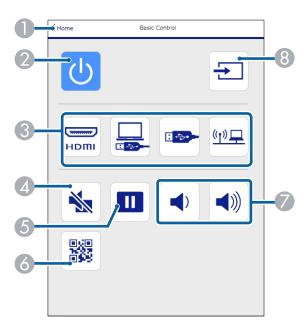

- 1 Returns to the Home screen
- 2 Turns the projector on or off
- 3 Input source selection controls
- 4 **A/V Mute** button control
- 5 Pauses or resumes images
- 6 Displays the QR code
- 7 **Volume** button controls
- 8 Searches for sources

#### **OSD Control Pad**

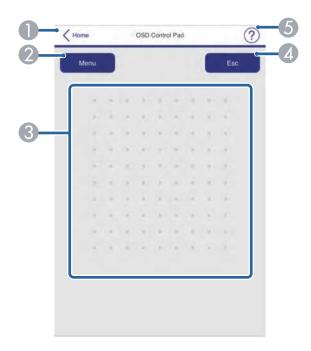

- 1 Returns to the Home screen
- 2 Displays the projector's setting menus
- 3 Use your finger or mouse to navigate the menus
- 4 Returns to the previous menu
- 5 Displays help topics

**Note:** You cannot change some settings using Epson Web Control.

#### **Test Pattern screen**

**Note:** The available test patterns may differ from the ones shown here.

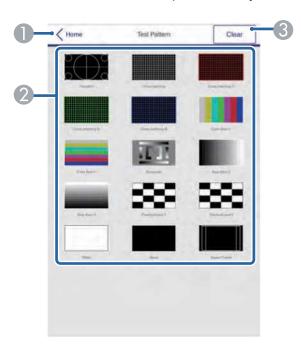

- 1 Returns to the Home screen
- 2 Displays available test patterns; select to project a test pattern
- 3 Turns off test pattern display

#### Advanced

If the default **Web Control Password** is set, a screen prompting you to change the password appears before you can view the **Advanced** screen. It is strongly recommended that you change the password regularly to prevent unauthorized access to your projector.

**Note:** Not all settings can be changed through Web Control. The following settings can only be set using Web Control:

Monitor Password (up to 16 alphanumeric characters)

- IPv6 Settings (manual)
- HTTP port (used for Web Control; cannot use 80 [default], 843, 3620, 3621, 3625, 3629, 4352, 4649, 5357, 10000, 10001, or 41794)

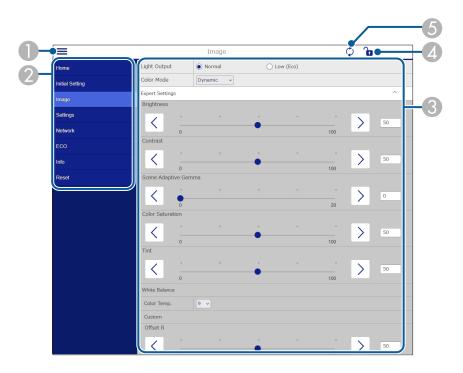

- 1 Opens the menus
- 2 Displays the selected menu name
- 3 Contains the selected projector settings
- 4 Locks or unlocks the projector settings
- 5 Updates the projector settings

Parent topic: Controlling a Networked Projector Using a Web Browser

# **Using Basic Projector Features**

Follow the instructions in these sections to use your projector's basic features.

Turning On the Projector

Turning Off the Projector

**Remote Control Operation** 

Selecting the Language for the Projector Menus

Selecting an Image Source

**Projection Modes** 

Adjusting the Image Height

Adjusting the Image Position Using Image Shift

Setting the Screen Type

**Image Aspect Ratio** 

Image Shape

Focusing the Image Using the Focus Lever

Displaying a Test Pattern

Resizing the Image Using Zoom

Color Mode

Adjusting Picture Quality in Detail

Controlling the Volume with the Volume Buttons

## **Turning On the Projector**

Turn on the projector before you turn on the video source you want to use.

**Caution:** Do not turn on the video source before connecting it to the projector; otherwise, you may damage the projector.

1. Connect the power cord to the projector's power inlet and plug it in to an electrical outlet.

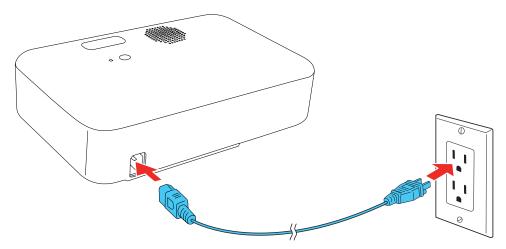

2. Press the  $\circ$  power button on the projector or the remote control to turn on the projector.

The status indicator flashes blue as the projector warms up. After the projector is warmed up, the status light stops flashing and turns blue.

**Warning:** Never look into the projector lens when the light is on. The light can damage your eyes and is especially dangerous for children and pets.

**Caution:** Make sure no objects are blocking the light from the projector lens. Objects blocking the lens for an extended time can melt and light that is reflected back into the lens can cause the projector to malfunction.

When the **Direct Power On** setting is enabled in the Settings menu, the projector turns on as soon as you plug it in. The projector also turns on automatically when power is restored after a power outage.

If you select a specific port as the **Auto Power On** setting in the Settings menu, the projector turns on as soon as it detects a signal or cable connection from that port.

#### Using the Home Screen

Parent topic: Using Basic Projector Features

**Related references** 

Projector Feature Settings - Settings Menu

#### **Using the Home Screen**

You can select input sources and other frequently used options from the Home screen.

- 1. To display the Home screen, do one of the following:
  - Press the **Home** button on the remote control.
  - Turn on the projector with the **Home Screen Auto Disp** setting enabled.
  - Turn on the projector when no signal is received from the selected input source.
- 2. Press the arrow buttons (directional pad)on the remote control or control panel to navigate the screen, and press **Enter** to select an option.

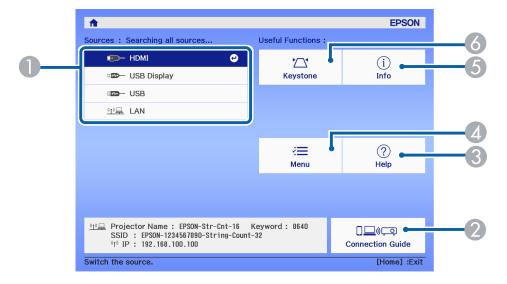

- 1 Select the video source you want to project
- 2 Display the Connection Guide
- 3 Display the Help screen
- 4 Display the projector's menus
- 5 Display the projector information
- 6 Correct the image shape

3. Press the **Home** button to hide the Home screen.

Parent topic: Turning On the Projector

Related references

Projector Feature Settings - Settings Menu

Related tasks

Selecting an Image Source

## **Turning Off the Projector**

Before turning off the projector, shut down any computer connected to it so you can see the computer display during shutdown.

**Note:** Turn off this product when not in use to prolong the life of the projector. Lamp life will vary depending upon mode selected, environmental conditions, and usage. Brightness decreases over time.

**Note:** When using the A/V Mute feature, the projector lamp is still on. To turn off the lamp, turn off the projector.

1. Press the power button on the projector or the remote control.

The projector displays a shutdown confirmation screen.

Power Off?

Yes: Press 😊 button

No: Press any other button

2. Press the power button again. (To leave it on, press any other button.)

The lamp turns off and the status light turns off.

**Note:** With Epson's Instant Off technology, there is no cool-down period so you can pack up the projector for transport right away (if necessary).

**Caution:** Do not turn the projector on immediately after turning it off. Turning the projector on and off frequently may shorten the life of the lamp.

3. To transport or store the projector, make sure the status light is off, then unplug the power cord and any other connected devices or cables.

**Caution:** To avoid damaging the projector or lamp, never unplug the power cord when the status light is on or flashing.

**Parent topic:** Using Basic Projector Features

Related tasks

Shutting Off the Picture and Sound Temporarily

## **Remote Control Operation**

The remote control lets you control the projector from almost anywhere in the room, up to 19.7 feet (6 m) away.

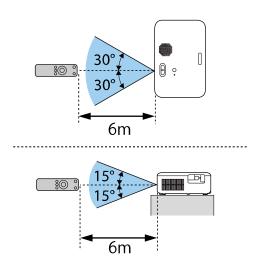

**Note:** Avoid using the remote control in conditions with bright fluorescent lights or in direct sunlight, or the projector may not respond to commands. If you will not use the remote control for a long time, remove the batteries.

Parent topic: Using Basic Projector Features

## **Selecting the Language for the Projector Menus**

If you want to view the projector's menus and messages in another language, you can change the Language setting.

- 1. Turn on the projector.
- 2. Press the **=** menu button on the projector remote control.
- 3. Use the arrow buttons to select the **Settings** menu and press the **Enter** button.
- 4. Select the **Language** setting and press **Enter**.
- 5. Select the language you want to use and press **Enter**.
- 6. Press the = menu button to exit the menu or the = return button to return to the previous screen.

**Parent topic:** Using Basic Projector Features

Related references

Projector Feature Settings - Settings Menu

## **Selecting an Image Source**

If you connected multiple image sources to the projector, such as a USB device and DVD player, you may want to switch from one image source to the other.

- 1. Make sure the connected image source you want to use is turned on.
- 2. For video image sources, insert a DVD or other video media and press its play button, if necessary.
- 3. Press the Source Search button on the remote control. Press the up or down buttons to select the image source.

**Note:** If no image signal is detected, check the cable connections between the projector and the image source.

Parent topic: Using Basic Projector Features

## **Projection Modes**

Depending on how you positioned the projector, you may need to change the projection mode so your images project correctly.

• Front (default setting) lets you project from a table in front of the screen.

- Front/Upside Down flips the image over top-to-bottom to project upside-down from a ceiling or wall
  mount.
- **Rear** flips the image horizontally to project from behind a translucent screen.
- Rear/Upside Down flips the image over top-to-bottom and horizontally to project from the ceiling and behind a translucent screen.

**Note:** You can change the projection mode using the remote control or by changing the **Projection** setting in the Settings > Installation menu.

Changing the Projection Mode Using the Menus

Parent topic: Using Basic Projector Features

Related references

Projector Feature Settings - Settings Menu

#### **Changing the Projection Mode Using the Menus**

You can change the projection mode to flip the image over top-to-bottom and/or left-to-right using the projector menus.

**Note:** You can also press and hold the \( \frac{1}{2} \) A/V mute button on the projector remote control for about 6 seconds to flip the image upside-down.

- 1. Turn on the projector and display an image.
- 2. Press the **=** menu button on the projector remote control.
- 3. Press the arrow buttons to select the **Settings** > **Installation** > **Projection** setting and press **Enter**.
- 4. Select the projection mode you want to use and press **Enter**.
- 5. Press the  $\stackrel{\checkmark}{=}$  menu button to exit the menu or the  $\stackrel{\checkmark}{\supset}$  return button to return to the previous screen.

Parent topic: Projection Modes

**Related references** 

Projector Feature Settings - Settings Menu

## **Adjusting the Image Height**

If you are projecting from a table or other flat surface and the image is too high or low, you can adjust the image height using the projector's adjustable foot.

- 1. Turn on the projector and display an image.
- 2. Press and hold the foot release lever to extend or retract the front adjustable foot.

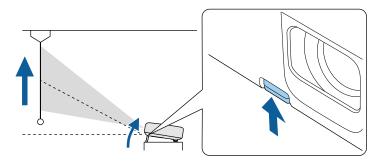

Note: You can adjust the position up to 12°.

3. Release the lever to lock the foot when the image is at the position you want. If the projected image is unevenly rectangular, you need to adjust the image shape.

Parent topic: Using Basic Projector Features

Related concepts

Image Shape

Related references
Projector Parts - Base

# **Adjusting the Image Position Using Image Shift**

You can use the Image Shift feature to adjust the image position without moving the projector.

**Note:** This feature is not available if the digital zoom is set to the widest setting.

- 1. Turn on the projector and display an image.
- 2. Press the **₹** menu button.

3. Select **Settings** > **Installation** > **Image Shift** to display the Image Shift screen.

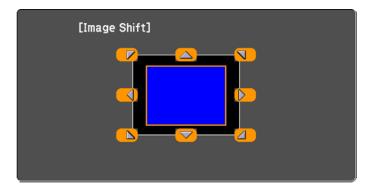

4. Use the arrow buttons on the remote control to adjust the image position.

**Note:** You can shift the image diagonally by pressing any pair of adjacent arrow buttons on the remote control.

5. Press → return to close the Image Shift screen.

**Note:** The Image Shift setting is retained even if the projector is turned off; however, you need to readjust the image position if you change the projector's location or angle.

Parent topic: Using Basic Projector Features

## **Setting the Screen Type**

You can use the Screen Type setting to match the aspect ratio of the displayed image to the screen you are using.

**Note:** This setting is unavailable when using the **USB Display**, **USB** or **LAN** input source.

**Note:** The Screen Type setting is not supported by the Message Broadcasting feature in the Epson Projector Management software.

- 1. Turn on the projector and display an image.
- 2. Press the **=** menu button.

- 3. Select Settings > Installation > Screen > Screen Type.
- 4. Select your screen's aspect ratio and press Enter.
- 5. Press the  $\sqrt{=}$  menu button to exit.
- 6. Adjust the aspect ratio for the projected image, if necessary.

Adjusting the Image Position Using Screen Position

**Parent topic:** Using Basic Projector Features

Related references

Projector Feature Settings - Settings Menu

### **Adjusting the Image Position Using Screen Position**

You can adjust the image position if there are margins between the edge of the image and the projected screen frame.

Note: You cannot adjust the screen position if the Screen Type setting is set to 16:10.

- 1. Turn on the projector and display an image.
- Press the Menu button.
- 3. Select Settings > Installation > Screen > Screen Position.
- 4. Use the arrow buttons on the remote control or projector to adjust the position of the image.
- 5. When you are finished, press the → return button.

Parent topic: Setting the Screen Type

**Related references** 

Projector Feature Settings - Settings Menu

# **Image Aspect Ratio**

The projector can display images in different width-to-height ratios called aspect ratios. Normally the input signal from your video source determines the image's aspect ratio setting. However, for certain images you can change the aspect ratio to fit your screen.

If you always want to use a particular aspect ratio for a certain video input source, you can select it using the projector's menus.

Changing the Image Aspect Ratio Available Image Aspect Ratios

Parent topic: Using Basic Projector Features

**Related references** 

Image Quality Settings - Image Menu

#### **Changing the Image Aspect Ratio**

1. Turn on the projector and switch to the image source you want to use.

- 2. Press the  $\checkmark \equiv$  menu button on the projector remote control.
- 3. Select the Image menu and press Enter.
- 4. Select **Aspect** and press **Enter**.
- 5. Select the aspect ratio you want to use for your input signal and press **Enter**.
- 6. Press the ≠ menu button or the → return button to exit the menus.

Parent topic: Image Aspect Ratio

Related references

Image Quality Settings - Image Menu

### **Available Image Aspect Ratios**

You can select the following image aspect ratio settings, depending on the input signal from your image source.

**Note:** Using the aspect ratio function to reduce, enlarge, or split the projected image for commercial purposes or for public viewing may infringe upon the rights of the copyright holder of that image based on copyright law.

| Aspect ratio setting | Description                                                                                              |
|----------------------|----------------------------------------------------------------------------------------------------|
| Auto                 | Automatically sets the aspect ratio according to the input signal.                                       |
| 16:9                 | Converts the aspect ratio of the image to 16:9.                                                          |
| Full                 | Displays images using the full width of the projection area, but does not maintain the aspect ratio.     |
| Zoom                 | Displays images using the full width of the projection area and maintains the aspect ratio of the image. |
| Native               | Displays images as is (aspect ratio and resolution are maintained).                                      |

Parent topic: Image Aspect Ratio

### Image Shape

You can project an evenly rectangular image by placing the projector directly in front of the center of the screen and keeping it level. If you place the projector at an angle to the screen, or tilted up or down, or off to the side, you may need to correct the image shape for the best display quality.

When you turn on automatic keystone correction in your projector's Settings menu, your projector automatically corrects vertical keystone effects when you reposition the projector.

Correcting Image Shape with H/V Keystone Correcting Image Shape with Quick Corner

**Parent topic:** Using Basic Projector Features

Related references

Projector Feature Settings - Settings Menu

#### **Correcting Image Shape with H/V Keystone**

You can use the projector remote control to correct the shape of an image that is unevenly rectangular on the sides.

Note: You can also adjust the keystone settings from the **Settings** > **Installation** > **Keystone** > **H/V Keystone** menu.

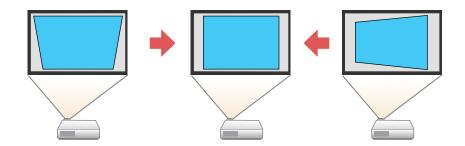

**Note:** You cannot combine **Keystone** correction with other image shape correction methods.

- 1. Turn on the projector and display an image.
- 2. Press the '\square keystone button on the projector remote control.

3. Use the arrow buttons on the projector remote control to select between vertical and horizontal keystone correction, and to adjust the image shape as necessary.

#### V-Keystone

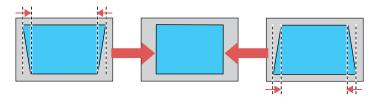

#### **H-Keystone**

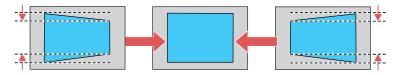

4. Press the <sup>→</sup> return button when you are finished.

After correction, your image is slightly smaller.

Parent topic: Image Shape

Related references

Projector Feature Settings - Settings Menu

#### **Correcting Image Shape with Quick Corner**

You can use the projector's Quick Corner setting to correct the shape and size of an image that is unevenly rectangular on all sides.

- 1. Turn on the projector and display an image.
- 2. Press the = menu button.
- 3. Select the **Settings** > **Installation** menu and press **Enter**.
- 4. Select the **Keystone** setting and press **Enter**.

5. Select the **Quick Corner** setting and press **Enter**.

**Note:** You may see a confirmation screen. Select **Yes** and press **Enter** again.

**Note:** You can also press the '\sum' keystone button on the remote control to display the Keystone adjustment screen.

You see the Quick Corner adjustment screen:

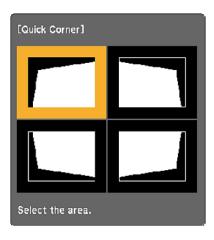

6. Use the arrow buttons on the remote control to select the corner of the image you want to adjust. Then press **Enter**.

**Note:** To reset your adjustments, press and hold the  $^{\bullet}$  return button for at least 2 seconds to display a reset screen. Then select **Yes**.

7. Press the arrow buttons to adjust the image shape as necessary. Press **Enter** to return to the area selection screen.

**Note:** If one of the directional arrows on the screen turns gray, you cannot adjust the shape any further in that direction.

8. When you are finished, press the  $\circlearrowleft$  return button.

Parent topic: Image Shape

#### Related references

Projector Feature Settings - Settings Menu

### **Focusing the Image Using the Focus Lever**

You can adjust the sharpness of the projected image using the focus lever on the projector.

- 1. Turn on the projector and display an image.
- 2. Move the lever left or right to adjust the focus.

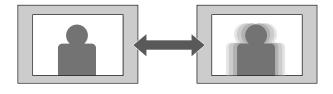

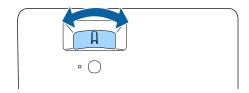

**Parent topic:** Using Basic Projector Features

## **Displaying a Test Pattern**

You can display a test pattern to adjust the projected image without connecting a computer or video device.

**Note:** The shape of the test pattern is determined by the Screen Type setting. Make sure you set the screen type to match your aspect ratio before adjusting the test pattern. Some menu options may be unavailable when displaying a test pattern and you may need to project from a connected device to change these settings.

- 1. Turn on the projector.
- 2. Press the **=** menu button on the remote control.
- 3. Select the **Settings** menu and press **Enter**.

- 4. Select the **Installation** > **Pattern** setting and press **Enter**.
- 5. Select **Pattern Type** to choose a pattern. You can choose one of the provided patterns or a user-created pattern.
- 6. Select Pattern Display to display the selected pattern.
- 7. Adjust the image as necessary.
- 8. Press to return to clear the test pattern.

Parent topic: Using Basic Projector Features

Related references

Projector Feature Settings - Settings Menu

Related tasks

Setting the Screen Type

## **Resizing the Image Using Zoom**

You can resize the displayed image.

- 1. Turn on the projector and display an image.
- 2. Press the menu button on the projector remote control.
- 3. Press the arrow buttons to select the **Settings** menu and press **Enter**.
- 4. Select the **Installation** setting and press **Enter**.
- 5. Select the **Zoom** setting and press **Enter**.
- 6. Press the left or right arrow button to adjust the zoom setting between Wide and Tele.
- 7. Press the  $\checkmark \equiv$  menu button to exit the menu or the  $\circlearrowleft$  return button to return to the previous screen.

Parent topic: Using Basic Projector Features

Related references

Projector Feature Settings - Settings Menu

#### **Color Mode**

The projector offers different Color Modes to provide optimum brightness, contrast, and color for a variety of viewing environments and image types. You can select a mode designed to match your image and environment, or experiment with the available modes.

Changing the Color Mode

#### **Available Color Modes**

**Parent topic:** Using Basic Projector Features

### **Changing the Color Mode**

You can change the projector's Color Mode using the remote control to optimize the image for your viewing environment.

**Note:** You can also change the Color Mode in the projector's Image menu.

1. Turn on the projector and switch to the image source you want to use.

- 2. Press the color mode button on the remote control to change the Color Mode.

  The image appearance changes and the name of the Color Mode appears briefly on the screen.
- 3. To cycle through all the available Color Modes for your input signal, press the color mode button repeatedly.

Parent topic: Color Mode

#### **Available Color Modes**

You can set the projector to use these Color Modes, depending on the input source you are using:

| Color Mode   | Description                                                                     |
|--------------|---------------------------------------------------------------------------------|
| Dynamic      | Best for video games in a bright room                                           |
| Vivid        | Best for projecting general content in a bright environment                     |
| Presentation | Best for color presentations in a bright room                                   |
| Cinema       | Best for projecting movies in a dark environment                                |
| sRGB         | Best for standard sRGB computer displays                                        |
| Blackboard   | Best for presentations onto a green chalkboard (adjusts the colors accordingly) |

Parent topic: Color Mode

## **Adjusting Picture Quality in Detail**

You can fine-tune the image details using the projector menus.

- 1. Turn on the projector and switch to the image source you want to use.
- 2. Press the  $\sqrt{=}$  menu button on the remote control.
- 3. Select the **Image** menu and press **Enter**.
- 4. Select the **Expert Settings** setting and press **Enter**.
- 5. To adjust the overall color brightness, select **Brightness** and adjust the following settings.
  - Brightness: Adjusts overall color brightness
  - Contrast: Adjusts the difference between light and dark areas of the image
  - Scene Adaptive Gamma: Adjusts the coloring according to the scene to present a more vivid image. Larger numbers increase contrast.

**Note:** The **Brightness** setting does not affect lamp brightness. To change the lamp brightness, adjust the **Image > Light Output** setting.

- 6. To adjust the intensity of the image colors, select **Color** and adjust the following settings.
  - Color Saturation: Adjusts the overall color density
  - Tint: Adjusts the balance of green and magenta in the image
  - White Balance: Color Temp: Sets the color temperature according to the color mode you selected. Higher values tint the image blue, while lower numbers tint the image red. To adjust individual RGB offset and gain, select Customized.
- 7. To adjust the overall sharpness of the image, select **Sharpness** and adjust the values.
- 8. Press the to return button to exit the menus.

Parent topic: Using Basic Projector Features

**Related references** 

Projector Feature Settings - Settings Menu

## Controlling the Volume with the Volume Buttons

You can use the volume buttons to adjust the volume of the projector's internal speaker or any external speakers or headphones connected to the projector.

**Note:** You must adjust the volume separately for each connected input source.

1. Turn on the projector and start a video that includes audio.

2. To raise or lower the volume, press the 🕬 volume up or 🗘 volume down button on the projector remote control.

A volume gauge appears on the screen.

Parent topic: Using Basic Projector Features

# **Adjusting Projector Features**

Follow the instructions in these sections to use your projector's feature adjustments.

Operating Connected Devices Using the HDMI Link Features

Projecting a PC Free Presentation

Shutting Off the Picture and Sound Temporarily

Zooming Into and Out of Images

**Projector Security Features** 

Copying Menu Settings Between Projectors

# **Operating Connected Devices Using the HDMI Link Features**

You can use the projector remote control to control certain features of devices connected to the projector's HDMI port.

**Note:** The connected device and HDMI cable must meet the HDMI CEC standard. The device must also be configured; see the documentation that came with the device. All devices or functions may not operate properly.

- 1. Press the **₹** menu button on the projector remote control.
- 2. Press the arrow buttons to select the **Settings** menu and press **Enter**.
- 3. Select the **Operation** setting and press **Enter**.
- 4. Select the **HDMI Link** setting and press **Enter**.
- 5. Select the **HDMI Link** setting again and press **Enter**. Then select **On** and press the the return button.
- 6. Select the **Device Connections** setting and press **Enter**.

#### You see a screen like this:

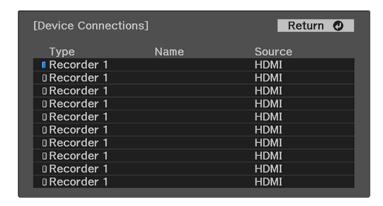

Note: Linked devices are indicated by a blue mark. You cannot select grayed-out devices.

- 7. Select the device you want to control and project images from and press **Enter**.
- 8. Select the following HDMI Link options as necessary and press **Enter**:
  - Audio Out Device: select whether to play audio through the internal speaker or a connected audio/video system
  - Power On Link: select what happens when you turn on the projector or linked device. Select PJ Device or Bidirectional to turn the linked device on when the projector is turned on, or select
     Device -> PJ or Bidirectional to turn the projector on when the linked device is turned on.
  - Power Off Link: select whether linked devices are turned off when the projector is turned off.
- 9. Press the ✓ menu button to exit the menu or the つ return button to return to the previous screen.

Parent topic: Adjusting Projector Features

**Related references** 

Projector Feature Settings - Settings Menu

## **Projecting a PC Free Presentation**

You can use your projector's PC Free feature whenever you connect a USB device that contains compatible files. This lets you quickly and easily display the contents of the files and control their display using the projector's remote control.

PC Free Precautions

Supported PC Free File Types
Starting a PC Free Slideshow
Starting a PC Free Movie Presentation
PC Free Display Options

**Parent topic:** Adjusting Projector Features

#### **PC Free Precautions**

Note the following precautions when using PC Free features:

- You cannot use a USB key for PC Free features.
- Do not disconnect the USB device while it is being accessed; otherwise, PC Free may not operate correctly.
- You may not be able to use the security features on certain USB devices with PC Free features.
- When connecting a USB device that includes an AC adapter, connect the AC adapter to an electrical outlet when you use the USB device with your projector.
- Some commercially available USB card readers may not be compatible with your projector.
- You cannot correct keystone distortion while projecting in PC Free, so correct the image shape before you begin your presentation.

Parent topic: Projecting a PC Free Presentation

## **Supported PC Free File Types**

You can project these types of files using the projector's PC Free feature.

**Note:** For best results, place your files on media that is formatted in FAT16/32. If you have trouble projecting from media formatted for non-Windows file systems, try formatting the media for Windows instead. You may not be able to use the security features on certain USB storage devices with PC Free features. When connecting a USB-compatible hard drive, connect the AC adapter supplied with the drive.

| File type and extension | Details                                               |
|-------------------------|-------------------------------------------------------|
| Image (.jpg)            | Make sure the file is not:                            |
|                         | CMYK format                                           |
|                         | Progressive format                                    |
|                         | Highly compressed                                     |
|                         | Above 8192 × 8192 resolution                          |
|                         | • JPEG 2000                                           |
| Image (.bmp)            | Make sure the file resolution is not above 1280 × 800 |
| Image (.gif)            | Make sure the file is not:                            |
|                         | Above 1280 × 800 resolution                           |
|                         | Animated                                              |
|                         | Interlaced                                            |
| Image (.png)            | Make sure the file resolution is not:                 |
|                         | • Above 1280 × 800                                    |
|                         | Interlaced                                            |
| Motion JPEG             | Supports only AVI 1.0                                 |
| movie (.avi)            | Make sure the file is not:                            |
|                         | Saved with a video codec other than Motion JPEG       |
|                         | Saved with an audio codec other than PCM or ADPCM     |
|                         | Above 1280 × 720 resolution                           |
|                         | Larger than 2GB                                       |

Parent topic: Projecting a PC Free Presentation

# **Starting a PC Free Slideshow**

After connecting a USB device or digital camera to the projector, you can switch to the USB input source and start your slideshow.

**Note:** You can change the slideshow operation options or add special effects by highlighting **Option** at the bottom of the screen and pressing **Enter**.

- 1. Press the \(\frac{1}{2}\) Source Search button on the remote control.
- 2. Select the **USB** source.

The PC Free screen appears.

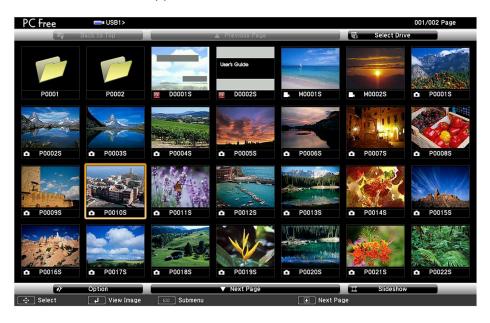

**Note:** If the Select Drive screen appears, press the arrow buttons to select the drive and press **Enter**.

- 3. Do the following as necessary to locate your files:
  - If you need to display files inside a subfolder on your device, press the arrow buttons to highlight the folder and press **Enter**.
  - To move back up a folder level on your device, highlight **Back to Top** and press **Enter**.
  - To view additional files in a folder, highlight **Next page** or **Previous page** and press **Enter**.
  - To display images from a different USB drive, select **Select Drive** at the top of the PC Free screen and press **Enter**.

- 4. Do one of the following:
  - To display an individual image, press the arrow buttons to highlight the image and press **Enter**. (Press the → return button to return to the file list screen.)
  - To display a slide show of all the images in a folder, press the arrow buttons to highlight the **Slideshow** option at the bottom of the screen and press **Enter**.

**Note:** If any file names are longer than the display area or include unsupported symbols, the file names may be shortened or changed only in the screen display.

- 5. While projecting, use the following commands to control the display as necessary:
  - To rotate a displayed image, press the up or down arrow button.
  - To move to the next or previous image, press the left or right arrow button.
- 6. To stop the display, follow the on-screen instructions or press the <sup>→</sup> return button.
- 7. Turn off the USB device, if necessary, and then disconnect the device from the projector.

Parent topic: Projecting a PC Free Presentation

## **Starting a PC Free Movie Presentation**

After connecting a USB device or digital camera to the projector, you can switch to the USB input source and start your movie.

**Note:** You can change the operation options by highlighting **Option** at the bottom of the screen and pressing **Enter**.

- 1. Press the \(\frac{1}{2}\) Source Search button on the remote control.
- 2. Select the **USB** source.

The PC Free screen appears.

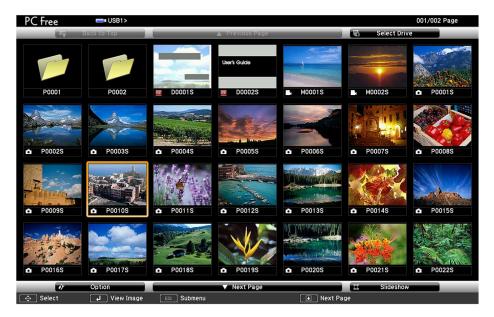

**Note:** If the Select Drive screen appears, press the arrow buttons to select the drive and press **Enter**.

- 3. Do the following as necessary to locate your files:
  - If you need to display files inside a subfolder on your device, press the arrow buttons to highlight the folder and press **Enter**.
  - To move back up a folder level on your device, highlight **Back to Top** and press **Enter**.
  - To view additional files in a folder, highlight **Next page** or **Previous page** and press **Enter**.
  - To display movie files from a different USB drive, select **Select Drive** at the top of the PC Free screen and press **Enter**.
- 4. To play back a movie, press the arrow buttons to highlight the file and press **Enter**.

**Note:** If any file names are longer than the display area or include unsupported symbols, the file names may be shortened or changed only in the screen display. If you want to play back all the movies in a folder in sequence, select the **Slideshow** option at the bottom of the screen.

5. To stop movie playback, press the ★ return button, highlight **Exit**, and press **Enter**.

Note: You can use the Freeze, A/V Mute, and Zoom functions while projecting in PC Free mode.

6. Turn off the USB device, if necessary, and then disconnect the device from the projector.

Parent topic: Projecting a PC Free Presentation

## **PC Free Display Options**

You can select these display options when using the projector's PC Free feature.

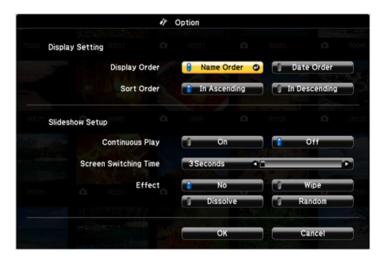

| Setting         | Options       | Description                           |
|-----------------|---------------|---------------------------------------|
| Display Order   | Name Order    | Displays files in name order          |
|                 | Date Order    | Displays files in date order          |
| Sort Order      | In Ascending  | Sorts files in first-to-last order    |
|                 | In Descending | Sorts files in last-to-first order    |
| Continuous Play | On            | Displays a slideshow continuously     |
|                 | Off           | Displays a slideshow one time through |

| Setting          | Options                | Description                                                                                                    |
|------------------|------------------------|----------------------------------------------------------------------------------------------------|
| Screen Switching | No                     | Does not display the next file automatically                                                                                                  |
| Time             | 1 Second to 60 Seconds | Displays files for the selected time and switches to the next file automatically; high resolution images may switch at a slightly slower rate |
| Effect           | No                     | No effect                                                                                                    |
|                  | Wipe                   | Transitions between images with a wipe effect                                                                                                 |
|                  | Dissolve               | Transitions between images with a dissolve effect                                                                                             |
|                  | Random                 | Transitions between images using a random variety of effects                                                                                  |

Parent topic: Projecting a PC Free Presentation

# **Shutting Off the Picture and Sound Temporarily**

You can temporarily turn off the projector's picture and sound. Any sound or video action continues to run, however, so you cannot resume projection at the point that you stopped it.

- 1. Press the \( \mathbb{\text{A/V}} \) mute button on the projector remote control to temporarily stop projection and mute any sound.
- 2. To turn the picture and sound back on, press the \( \frac{\strack{1}}{2} \) A/V mute button again.
- 3. To mute the sound only, press the sum mute button.
- 4. To pause or resume projection, press the **Freeze** button.

  While the Freeze and/or Mute features are active, projection continues in the background.

Parent topic: Adjusting Projector Features

## **Zooming Into and Out of Images**

You can draw attention to parts of a presentation by zooming into a portion of the image and enlarging it on the screen.

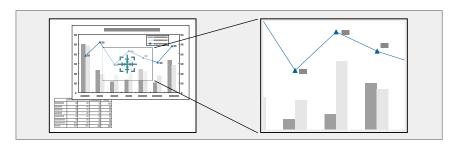

1. Press the button on the remote control.

You see a crosshair on the screen indicating the center of the zoom area.

- 2. Use the following buttons on the remote control to adjust the zoomed image:
  - Use the arrow buttons to position the crosshair in the image area you want to zoom into.
  - Press the button repeatedly to zoom into the image area, enlarging it as necessary. Press and hold the button to zoom in more quickly.
  - To pan around the zoomed image area, use the arrow buttons.
  - To zoom out of the image, press the button as necessary.
  - To return to the original image size, press the → return button.

**Parent topic:** Adjusting Projector Features

# **Projector Security Features**

You can secure your projector to deter theft or prevent unintended use by setting up the following security features:

- Password security to prevent the projector from being turned on, and prevent changes to the startup screen and other settings.
- · Security cabling to physically cable the projector in place.

**Password Security Types** 

Creating a User Pattern to Display Installing a Security Cable

Parent topic: Adjusting Projector Features

## **Password Security Types**

You can set up these types of password security using one shared password:

- **Power On Protection** password prevents anyone from using the projector without first entering a password.
- User's Logo Protection password prevents anyone from changing the custom screen the projector can display when it turns on. The presence of the custom screen discourages theft by identifying the projector's owner.
- Network Protection password prevents anyone from changing the network settings in the projector menus.

Setting a Password Selecting Password Security Types Entering a Password to Use the Projector

Saving a User's Logo Image to Display

Parent topic: Projector Security Features

#### **Setting a Password**

To use password security, you must set a password.

**Note:** The default password is set to **0000**.

- 1. Hold down the **Freeze** button on the remote control for about five seconds or until you see the **Password Protection** menu.
- 2. Press the down arrow to select **Password** and press **Enter**.

You see the prompt "Change the password?".

3. Select **Yes** and press **Enter**.

4. Enter a four-digit password by pressing the arrow and **Enter** buttons. To select numbers from 5 to 9, press the ★ menu button.

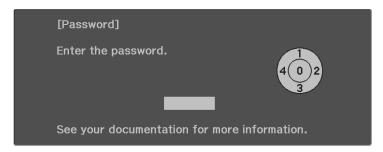

The password displays as \*\*\*\* as you enter it. Then you see the confirmation prompt.

- 5. Enter the password again.
  - You see the message "Password accepted."
- 6. Press → return to return to the menu.
- 7. Make a note of the password and keep it in a safe place in case you forget it.

Parent topic: Password Security Types

#### **Selecting Password Security Types**

After setting a password, you see this menu, allowing you to select the password security types you want to use.

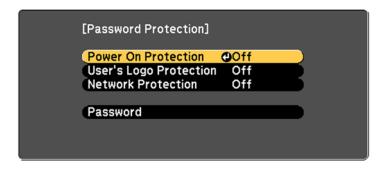

If you do not see this menu, hold down the **Freeze** button on the remote control for about 5 seconds or until the menu appears.

- To prevent unauthorized use of the projector, select **Power On Protection**, press **Enter**, select **On**, press **Enter** again, and press **Esc**.
- To prevent changes to the User's Logo screen or related display settings, select **User's Logo Protection**, press **Enter**, select **On**, press **Enter** again, and press **Esc**.
- To prevent changes to network settings, select **Network Protection**, press **Enter**, select **On**, press **Enter** again, and press **Esc**.

You can attach the Password Protect sticker to the projector as an additional theft deterrent.

**Note:** Be sure to keep the remote control in a safe place; if you lose it, you will not be able to enter the password required to use the projector.

Parent topic: Password Security Types

#### **Entering a Password to Use the Projector**

If a password is set up and a **Power On Protection** password is enabled, you see a prompt to enter a password whenever you turn on the projector.

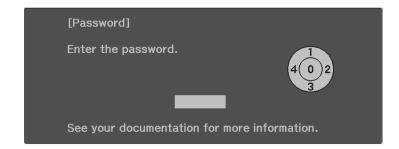

You must enter the correct password to use the projector.

- 1. Enter a four-digit password by pressing the arrow and **Enter** buttons. To select numbers from 5 to 9, press the **₹** menu button.
- 2. If the password is incorrect, the following may happen:
  - You see a "wrong password" message and a prompt to try again. Enter the correct password to proceed.

- If you have forgotten the password, make note of the **Request Code: xxxxx** number that appears on the screen and contact Epson Support.
- If you enter an incorrect password five times in succession, you see a message telling you that the
  projector is locked. After the message is displayed for 5 minutes, the projector enters standby
  mode. Unplug the projector, plug in the power cord, and turn on the projector. You see a prompt to
  enter the password.
- If you continue to enter an incorrect password 30 times in succession, the projector displays a
  request code and a message to contact Epson Support. Do not attempt to enter the password
  again. When you contact Epson Support, provide the displayed request code and proof of
  ownership for assistance in unlocking the projector.

Parent topic: Password Security Types

Related references

Where to Get Help (U.S. and Canada) Where to Get Help (Latin America)

#### Saving a User's Logo Image to Display

You can transfer an image to the projector and then display it whenever the projector turns on. You can also display the image when the projector is not receiving an input signal or when you temporarily stop projection (using the A/V Mute feature). This transferred image is called the User's Logo screen.

The image you select as the User's Logo can be a photo, graphic, or company logo, which is useful in identifying the projector's owner to help deter theft. You can prevent changes to the User's Logo by setting up password protection for it. You cannot save images that are protected by HDCP.

**Note:** If the User's Logo Protection setting is enabled, make sure you disable it before saving a new User's Logo.

**Note:** When you copy the menu settings from one projector to another using the batch setup feature, the user logo is also copied. Do not include any information in the user logo that you do not want to share between multiple projectors.

- 1. Display the image you want to project as the User's Logo.
- 2. Press the menu button and select the **Settings** > **Display** > **User's Logo** > **Start Setting** setting.

**Note:** Adjustments such as Keystone, Zoom, or Aspect are temporarily canceled when selecting the User's Logo.

3. A prompt appears asking if you want to use the displayed image as the user's logo. Select **Yes**, then confirm your choice.

You see a completion message.

- 4. Press → return to select when you want to display the User's Logo screen:
  - To display it whenever there is no input signal, select **Display Background** and set it to **Logo**.
  - To display it whenever you turn the projector on, select **Startup Screen** and set it to **On**.
  - To display it whenever you press the A/V Mute button, select A/V Mute and set it to Logo.

To prevent anyone from changing the User's Logo settings without first entering a password, set a password and enable User's Logo security.

Parent topic: Password Security Types

Related references

Projector Feature Settings - Settings Menu

Related tasks

**Selecting Password Security Types** 

Setting a Password

#### **Creating a User Pattern to Display**

You can transfer an image to the projector and then display it as a pattern to aid in presentations when you use the Pattern Display feature. This transferred image is called the User Pattern.

**Note:** Once you save a user pattern, you cannot restore the default pattern. You cannot save an image that is protected by HDCP. If a pattern is displayed for a long time, a residual image may be visible in projected images.

- 1. Display the image you want to project as the User Pattern from a connected computer or video source.

**Note:** When you select **User Pattern**, adjustments such as **Keystone**, **Zoom**, or **Aspect** are temporarily canceled.

3. Select **Yes** and then confirm your choice.

You see a completion message.

4. Press **Enter** to exit the message screen.

To view your user pattern, set the **Pattern Type** setting to **User Pattern**, then select the **Pattern Display** setting.

**Parent topic:** Projector Security Features

Related references

Projector Feature Settings - Settings Menu

## **Installing a Security Cable**

You can use the security slot on the side of the projector to attach a Kensington lock. See your local computer or electronics dealer for purchase information.

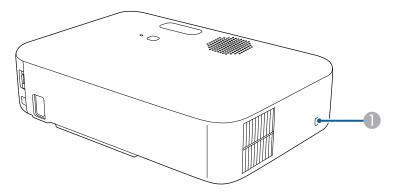

1 Security slot

Parent topic: Projector Security Features

# **Copying Menu Settings Between Projectors**

After you select menu settings for your projector, you can transfer them to another projector of the same model.

**Note:** Copy the projector's settings before you adjust the projected image using the projector's image adjustment settings. Any saved User's Logo setting on the projector will transfer to the other projector.

**Caution:** If the copy process fails due to a power failure, communication error, or for any other reason, Epson will not be responsible for any repair costs incurred.

The following settings will not transfer between projectors:

- Lamp Hours
- Status

The following settings will not transfer between projectors if you set the **Batch Setup Range** setting to **Limited**:

- Password Protection settings
- Network menu settings other than those in the Notifications and Others menus

Saving Settings to a USB Flash Drive

Transferring Settings from a USB Flash Drive

Saving Settings to a Computer

Transferring Settings from a Computer

Parent topic: Adjusting Projector Features

Related references

Projector Feature Settings - Settings Menu

## Saving Settings to a USB Flash Drive

You can save the projector settings you want to transfer to a USB flash drive.

**Note:** Use an empty flash drive. If the drive contains other files, the transfer may not complete correctly. The flash drive must use the FAT format and cannot have any security features.

- 1. Turn off the projector and unplug the power cord from the projector's power inlet.
- 2. Insert the flash drive into the **USB-A** port.

**Note:** Connect the flash drive directly to the projector. Do not use a hub or your settings may not be saved correctly.

- 3. Press and hold the <sup>♠</sup> return button on the remote control as you connect the power cord to the projector.
- 4. When the status light turns on, release the <sup>♠</sup> return button.

The light flashes to indicate that settings are transferring to the flash drive. When the light stops flashing, it turns blue and the projector enters standby mode.

**Caution:** Do not unplug the power cord or remove the flash drive while the light is flashing. This could damage the projector.

**Note:** If the status light flashes orange, the batch setup file may be corrupt or the cable is not connected correctly. Disconnect the USB cable, then unplug the projector and try the procedure again. If the problem continues, unplug the projector and contact Epson for help.

5. Once the projector enters standby mode, remove the flash drive.

Parent topic: Copying Menu Settings Between Projectors

#### **Transferring Settings from a USB Flash Drive**

After saving projector settings to a USB flash drive, you can transfer them to another projector of the same model.

**Note:** Make sure the USB flash drive contains only a single settings transfer from another projector of the same model. The settings are contained in a file called **pjconfdata.bin**. If the drive contains other files, the transfer may not complete correctly.

Do not adjust image settings on a projector until after you transfer settings to it. Otherwise, you may have to repeat your adjustments.

- 1. Turn off the projector and unplug the power cord from the projector's power inlet.
- 2. Insert the flash drive into the **USB-A** port.

**Note:** Connect the flash drive directly to the projector. Do not use a hub or your settings may not be saved correctly.

- 3. Press and hold the menu button on the remote control as you connect the power cord to the projector.
- 4. When the status light turns on, release the **₹** menu button.

The light flashes to indicate that settings are transferring to the projector. When the light stops flashing, it turns blue and the projector enters standby mode.

**Caution:** Do not unplug the power cord or remove the flash drive while the light is flashing. This could damage the projector.

**Note:** If the status light flashes orange, the batch setup file may be corrupt or the cable is not connected correctly. Disconnect the USB cable, then unplug the projector and try the procedure again. If the problem continues, unplug the projector and contact Epson for help.

5. Once the projector enters standby mode, remove the flash drive.

Parent topic: Copying Menu Settings Between Projectors

#### **Saving Settings to a Computer**

You can save the projector settings you want to transfer to a computer.

Your computer must be running one of the following operating systems:

- Windows 8.x
- Windows 10
- Windows 11
- macOS 10.12.x or later
- 1. Turn off the projector and unplug the power cord from the projector's power inlet.
- 2. Connect a USB Type-A to Type-B cable to your projector's **USB-B** port.
- 3. Connect the other end to any available USB port on your computer.
- 4. Press and hold the <sup>♠</sup> return button on the remote control as you connect the power cord to the projector.
- 5. When the status light turns on, release the <sup>♠</sup> return button.
  - The projector shows up as a removable disk on your computer.
- 6. Open the removable disk and copy the **pjconfdata.bin** file to your computer.
- 7. Once the file has copied, do one of the following:
  - Windows: Open the My Computer, Computer, Windows Explorer, or File Explorer utility. Right-click the name of your projector (listed as a removable disk) and select **Eject**.
  - Mac: Drag the removable disk icon for your projector from the desktop into the trash.

The projector turns off when you disconnect the USB cable.

Parent topic: Copying Menu Settings Between Projectors

#### **Transferring Settings from a Computer**

After saving projector settings to a computer, you can transfer them to another projector of the same model.

Your computer must be running one of the following operating systems:

- Windows 8.x
- Windows 10
- Windows 11
- macOS 10.12.x or later

Do not adjust image settings on a projector until after you transfer settings to it. Otherwise, you may have to repeat your adjustments.

- 1. Turn off the projector and unplug the power cord from the projector's power inlet.
- 2. Connect a USB cable to your projector's **USB-B** port.
- 3. Connect the other end to any available USB port on your computer.
- 4. Press and hold the **₹** menu button on the control panel or remote control as you turn on the power switch.
- 5. When the status light turns on, release the = menu button.

The projector shows up as a removable disk on your computer.

6. Copy the **pjconfdata.bin** file from your computer to the removable disk.

Note: Do not copy any other files to the removable disk.

- 7. Once the file has copied, do one of the following:
  - Windows: Open the My Computer, Computer, Windows Explorer, or File Explorer utility. Right-click the name of your projector (listed as a removable disk) and select **Eject**.
  - **Mac:** Drag the removable disk icon for your projector from the desktop into the trash.

Disconnect the USB cable. When the status indicator stops flashing, the projector turns off.

**Caution:** Do not unplug the power cord while the light is flashing. This could damage the projector.

Parent topic: Copying Menu Settings Between Projectors

# **Adjusting the Menu Settings**

Follow the instructions in these sections to access the projector menu system and change projector settings.

Using the Projector's Menus

Image Quality Settings - Image Menu

Projector Feature Settings - Settings Menu

Projector Network Settings - Network Menu

Projector Setup Settings - ECO Menu

Projector Information Display - Info Menu

Projector Reset Options - Reset Menu

# **Using the Projector's Menus**

You can use the projector's menus to adjust the settings that control how your projector works. The projector displays the menus on the screen.

1. Press the menu button on the projector remote control.

You see a screen like this:

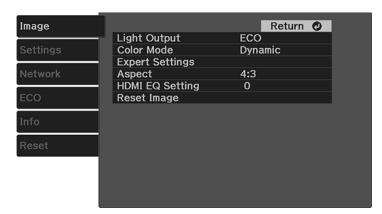

2. Press the up or down arrow button to move through the menus listed on the left. The settings for each menu are displayed on the right.

**Note:** The available settings depend on the current input source.

- 3. To change settings in the displayed menu, press **Enter**.
- 4. Press the up or down arrow button to move through the settings.
- 5. Change the settings using the buttons listed on the bottom of the menu screens.
- 6. To return all the menu settings to their default values, select **Reset**.
- 7. When you finish changing settings on a menu, press the <sup>♠</sup> return button.
- 8. Press the ✓ menu button to exit the menu or the → return button to return to the previous screen.

Parent topic: Adjusting the Menu Settings

# **Image Quality Settings - Image Menu**

Settings on the Image menu let you adjust the quality of your image for the input source you are currently using. The available settings depend on the currently selected input source.

| Setting      | Options                                  | Description                                                                    |
|--------------|------------------------------------------|--------------------------------------------------------------------------------|
| Light Output | High                                     | Adjusts lamp brightness                                                        |
|              | ECO                                      |                                                                                |
| Color Mode   | See the list of available Color<br>Modes | Adjusts the vividness of image colors for various image types and environments |

| Setting         | Options                                 | Description                                                                                                    |
|-----------------|-----------------------------------------|----------------------------------------------------------------------------------------------------|
| Expert Settings | Brightness                              | <b>Brightness</b> : lightens or darkens the overall image                                                                                            |
|                 |                                         | <b>Contrast</b> : adjusts the difference between light and dark areas in the image                                                                   |
|                 |                                         | Scene Adaptive Gamma:<br>adjusts the color depending on<br>the displayed scene; larger<br>numbers enhance contrast                                   |
|                 | Color                                   | Color Saturation: adjusts the color intensity of the image                                                                                           |
|                 |                                         | <b>Tint</b> : adjusts the balance of green to magenta tones in the image                                                                             |
|                 |                                         | White Balance: adjusts colors in detail                                                                                                    |
|                 |                                         | Color Temp.: sets the color temperature according to the selected color mode; lower values tint the image red, and higher values tint the image blue |
|                 |                                         | Customized: adjusts the individual RGB components of the offset and gain                                                                             |
|                 | Sharpness                               | Adjusts the sharpness or softness of image details                                                                                                   |
| Aspect          | See the list of available aspect ratios | Sets the aspect ratio (width-to-height ratio) for the input source.                                                                                  |

| Setting         | Options | Description                                                                                                    |
|-----------------|---------|----------------------------------------------------------------------------------------------------|
| HDMI EQ Setting |         | Adjusts the signal level of the HDMI input. Change the setting if there is interference with the signal or if there is no image.  Note: If there is no image when using a media streaming device, select 1 as the setting value. |
| Reset Image     |         | Resets all Image menu settings to their defaults                                                                                                    |

**Note:** The **Brightness** setting does not affect lamp brightness. To change the lamp brightness, adjust the **Light Output** setting.

Parent topic: Adjusting the Menu Settings

# **Projector Feature Settings - Settings Menu**

Options on the Settings menu let you customize various projector features.

| Setting | Options | Description                                   |
|---------|---------|-----------------------------------------------|
| Volume  |         | Adjusts the volume of the projector's speaker |

| Setting      | Options     | Description                                                                          |
|--------------|-------------|--------------------------------------------------------------------------------------|
| Installation | Keystone    | Adjusts image shape to rectangular (horizontally and vertically)                     |
|              |             | H/V Keystone: lets you manually correct horizontal and vertical sides                |
|              |             | Quick Corner: select to correct image shape and alignment using an on-screen display |
|              | Zoom        | Adjusts the image size                                                               |
|              | Image Shift | Shifts the image position horizontally and vertically.                               |
|              |             | This feature is not available if the Zoom option is set to the widest setting.       |
|              | Projection  | Selects the way the projector faces the screen                                       |

| Setting      | Options | Description                                                                                                    |
|--------------|---------|----------------------------------------------------------------------------------------------------|
| Installation | Pattern | Selects various pattern display options.                                                                                                    |
|              |         | Note: If a pattern is displayed for a long time, a residual image may be visible in projected images                                                                |
|              |         | Pattern Display: lets you display the selected pattern type on the screen to aid in presentation.                                                                   |
|              |         | Pattern Type: select from available patterns or the User Pattern.                                                                                                   |
|              |         | User Pattern: captures a projected screen and saves it as a pattern for display.                                                                                    |
|              |         | Test Pattern: displays a test pattern to assist in focusing and zooming the image and correcting image shape (press the → return button to cancel pattern display). |
|              | Screen  | Screen Type: sets the aspect ratio of the screen to fit the image into the projection area; unavailable when using the USB, USB Display, or LAN input sources.      |
|              |         | Screen Position: shifts the image position horizontally and vertically; unavailable if the Screen Type is set to 16:10                                              |

| Setting   | Options                           | Description                                                                                                    |
|-----------|-----------------------------------|----------------------------------------------------------------------------------------------------|
| Display   | Home Screen Auto Disp.            | Selects whether or not to display<br>the Home screen if there is no<br>input signal when turning on the<br>projector. |
|           | Messages                          | Select <b>On</b> to display messages for color mode name, aspect ratio, or high temperature warning                   |
|           | Display Background                | Sets the screen color or logo to display when no signal is received                                                   |
|           | Startup Screen                    | Select <b>On</b> to display Epson logo at startup                                                                     |
|           | User's Logo                       | Creates a screen that the projector displays to identify itself and enhance security.                                 |
|           | A/V Mute                          | Sets the screen color or logo to display when the A/V Mute feature is active.                                         |
| Operation | Various options (see table below) | Various options (see table below)                                                                                     |
| Language  | Various languages                 | Sets the language for the projector menus and messages                                                                |

| Setting        | Options | Description                                                         |
|----------------|---------|---------------------------------------------------------------------|
| Reset Settings | -       | Resets all settings in the Settings menu, except for the following: |
|                |         | • Zoom                                                              |
|                |         | Image Shift                                                         |
|                |         | Projection                                                          |
|                |         | • Screen                                                            |
|                |         | Audio Out Device                                                    |
|                |         | Power On Link                                                       |
|                |         | Power Off Link                                                      |
|                |         | Standby Mode                                                        |
|                |         | High Altitude Mode                                                  |
|                |         | Auto Source Search                                                  |
|                |         | Language                                                            |

**Operation** settings

| Options            | Description                                                                                                    |
|--------------------|----------------------------------------------------------------------------------------------------|
| HDMI Link          | Adjusts HDMI Link options that allow the projector remote control to control HDMI-connected devices that support the CEC standard         |
|                    | <b>Device Connections</b> : lists the device connected to the HDMI port                                                                   |
|                    | HDMI Link: turns HDMI Link on or off                                                                                                    |
|                    | <b>Audio Out Device</b> : selects whether to output audio from the internal speakers or a connected audio/video system                    |
|                    | <b>Power On Link</b> : controls what happens when you turn on the projector or connected device                                           |
|                    | Bidirectional: automatically turns on the connected device when you turn on the projector, and vice versa                                 |
|                    | Device -> PJ: automatically turns on the projector when you turn on the connected device                                                  |
|                    | <ul> <li>PJ -&gt; Device: automatically turns on the connected<br/>device when you turn on the projector.</li> </ul>                      |
|                    | <b>Power Off Link</b> : controls if the connected device is turned off or not when you turn off the projector                             |
| Sleep Mode         | Select <b>On</b> to place the projector in standby mode after a certain interval of inactivity                                            |
| Sleep Mode Timer   | Sets the sleep mode interval between 1 and 30 minutes                                                                                     |
| AV Mute Timer      | Select <b>On</b> to automatically turn off the projector after 30 minutes if A/V Mute is enabled                                          |
| Standby Mode       | Select <b>Communication On</b> to allow the projector to be monitored and controlled over a network when the projector is in standby mode |
| Direct Power On    | Turns on the projector when you plug it in                                                                                                |
| Auto Power On      | Automatically turns on the projector when it receives an image signal (available only when Standby Mode is set to Communication On)       |
| High Altitude Mode | Select <b>On</b> to regulate the projector temperature above 4921 feet (1500 m)                                                           |

| Options            | Description                                                                                         |
|--------------------|----------------------------------------------------------------------------------------------------|
| Auto Source Search | Automatically detects the image signal that is input when the projector is turned on                |
| Indicators         | Turns off the indicator on the projector                                                            |
| Advanced           | Log Save Destination: sets the location where the projector saves error and operation log files     |
|                    | <b>Batch Setup Range</b> : select to copy the projector menu settings using the batch setup feature |

Parent topic: Adjusting the Menu Settings

# **Projector Network Settings - Network Menu**

| Setting                  | Options           | Description                      |
|--------------------------|-------------------|----------------------------------|
| Wireless LAN Power       | On                | Turns on wireless LAN support    |
|                          | Off               |                                  |
| Net. Info - Wireless LAN | Connection Mode   | Displays wireless network status |
|                          | Wireless LAN Sys. | and details                      |
|                          | Antenna Level     |                                  |
|                          | Projector Name    |                                  |
|                          | SSID              |                                  |
|                          | DHCP              |                                  |
|                          | IP Address        |                                  |
|                          | Subnet Mask       |                                  |
|                          | Gateway Address   |                                  |
|                          | MAC Address       |                                  |
|                          | Region Code       |                                  |
|                          | IPv6              |                                  |

| Setting               | Options                           | Description                                                                                   |
|-----------------------|-----------------------------------|-----------------------------------------------------------------------------------------------|
| Display the QR Code   | _                                 | Displays a QR code for connecting with iOS or Android devices using the Epson iProjection app |
| Network Configuration | Accesses additional network menus | Configures your network settings                                                              |

Parent topic: Adjusting the Menu Settings

# **Projector Setup Settings - ECO Menu**

Settings on the ECO menu let you customize projector functions to save power. When you select a power-saving setting, a leaf icon appears next to the menu item.

| Setting          | Options                            | Description                                                                                                    |
|------------------|------------------------------------|----------------------------------------------------------------------------------------------------|
| Light Output     | High<br>Low (ECO)                  | Selects the brightness mode of the projector lamp                                                                                  |
|                  |                                    | <b>High</b> : sets maximum lamp brightness                                                                                         |
|                  |                                    | Low (ECO): reduces lamp<br>brightness and fan noise, and<br>saves power and lamp life                                              |
| Sleep Mode       | On<br>Off                          | Automatically places the projector in standby mode after an interval of inactivity                                                 |
| Sleep Mode Timer | 1 to 30 minutes                    | Sets the interval for Sleep Mode                                                                                                   |
| A/V Mute Timer   | On<br>Off                          | Automatically turns off the projector after 30 minutes if <b>A/V Mute</b> is enabled                                               |
| Standby Mode     | Communication On Communication Off | Communication On indicates that the projector can be monitored and controlled over a network when the projector is in standby mode |

**Note:** When the A/V Mute Timer setting is enabled, the lamp uses less power when A/V Mute is activated.

Parent topic: Adjusting the Menu Settings

# **Projector Information Display - Info Menu**

You can display information about the projector and input sources by viewing the Info menu. However, you cannot change any settings in the menu.

Select **Projector Info** to display the settings described below. Select **Version** to display the projector's firmware version.

| Information item | Description                                                                                                 |
|------------------|----------------------------------------------------------------------------------------------------|
| Lamp Hours       | Displays the number of hours the projector has been used in High and Low (Eco) modes since it was turned on |
| Source           | Displays the name of the port to which the current input source is connected                                |
| Input Signal     | Displays the input signal setting of the current input source                                               |
| Resolution       | Displays the resolution of the current input source                                                         |
| Refresh Rate     | Displays the refresh rate of the current input source                                                       |
| Sync Info        | Displays information that may be needed by a service technician                                             |
| Status           | Displays information about projector problems that may be needed by a service technician                    |
| Serial Number    | Displays the projector's serial number                                                                      |
| Event ID         | Displays the Event ID number corresponding to a network problem; see the list of Event ID codes.            |

#### **Event ID Code List**

Parent topic: Adjusting the Menu Settings

#### **Event ID Code List**

If the **Event ID** option on the Info menu displays a code number, check this list of Event ID codes for the solution to the projector problem associated with the code.

| Event ID code | Cause and solution                                                                                                    |  |
|---------------|----------------------------------------------------------------------------------------------------|--|
| 0432          | Turn the projector off and then on again.                                                                                                    |  |
| 0435          |                                                                                                    |  |
| 0434          | Unstable network communication. Check the network communication status, wait a few moments, and try connecting to the network again.                        |  |
| 0481          |                                                                                                    |  |
| 0482          |                                                                                                    |  |
| 0485          |                                                                                                    |  |
| 0433          | Cannot display the transferred images. Restart the network software.                                                                                        |  |
| 0484          | Communication with computer was disconnected. Restart the network software.                                                                                 |  |
| 0483          | The network software quit unexpectedly. Check the network communication statu                                                                               |  |
| 04FE          | then turn the projector off and then on again.                                                                                                    |  |
| 0479          | A projector system error has occurred. Turn the projector off and then on again.                                                                            |  |
| 04FF          |                                                                                                    |  |
| 0891          | Cannot find an access point with the same SSID. Set your computer, access point, and projector to the same SSID.                                            |  |
| 0892          | The WPA/WPA2/WPA3 authentication type does not match. Make sure the wireless network security settings are correct.                                         |  |
| 0893          | The TKIP/AES encryption type does not match. Make sure the wireless network security settings are correct.                                                  |  |
| 0894          | Communication with an unauthorized access point was disconnected. Contact your network administrator.                                                       |  |
| 0895          | Communication with a connected device was disconnected. Check your device connection status.                                                                |  |
| 0898          | Failed to acquire DHCP. Make sure the DHCP server is operating correctly. If you are not using DHCP, turn off the <b>DHCP</b> setting in the Network menus. |  |
| 0899          | Communication error. Turn the projector off and then on again.                                                                                              |  |

Parent topic: Projector Information Display - Info Menu

# **Projector Reset Options - Reset Menu**

You can reset most of the projector settings to their default values using the Reset menu.

| Setting          | Description                                                                                                    |
|------------------|----------------------------------------------------------------------------------------------------|
| Reset All Config | Resets most of the projector settings to their defaults, except the <b>Zoom</b> , <b>Image Shift</b> , Network menu items, and <b>Language</b> settings |

Parent topic: Adjusting the Menu Settings

# **Maintaining and Transporting the Projector**

Follow the instructions in these sections to maintain your projector and transport it from place to place.

Projector Maintenance Replacing the Remote Control Batteries Transporting the Projector

# **Projector Maintenance**

Your projector needs little maintenance to keep working at its best.

You may need to clean the lens periodically, and clean the air vents to prevent the projector from overheating due to blocked ventilation.

The only parts you should replace are the remote control batteries. If any other part needs replacing, contact Epson or an authorized Epson servicer.

**Warning:** Before cleaning any part of the projector, turn it off and unplug the power cord. Never open any cover on the projector, except as specifically explained in this manual. Dangerous electrical voltages in the projector can injure you severely.

**Warning:** Do not try to service this product yourself, except as specifically explained in this manual. Refer all other servicing to qualified servicers.

Cleaning the Lens
Cleaning the Projector Case
Cleaning the Air Vents

Parent topic: Maintaining and Transporting the Projector

## **Cleaning the Lens**

Clean the projector's lens periodically, or whenever you notice dust or smudges on the surface. Make sure you unplug the projector before cleaning the lens.

• To remove dust or smudges, gently wipe the lens with lens-cleaning paper.

• To remove stubborn smudges, moisten a soft, lint-free cloth with lens cleaner and gently wipe the lens. Do not spray any liquid directly on the lens.

**Warning:** Do not use a lens cleaner that contains flammable gas. The high heat generated by the projector lamp may cause a fire.

**Caution:** Do not wipe the lens immediately after turning off the light source; otherwise, it could be damaged. Do not use glass cleaner or any harsh materials to clean the lens and do not subject the lens to any impacts; you may damage it. Do not use canned air, or the gases may leave a residue. Avoid touching the lens with your bare hands to prevent fingerprints on or damage to the lens surface.

Parent topic: Projector Maintenance

Related tasks

**Turning Off the Projector** 

### **Cleaning the Projector Case**

Before cleaning the projector case, turn off the projector and unplug the power cord.

• To remove dust or dirt, use a soft, dry, lint-free cloth.

• To remove stubborn dirt, use a soft cloth moistened with water and mild soap. Do not spray liquid directly on the projector.

**Caution:** Do not use wax, alcohol, benzine, paint thinner, or other chemicals to clean the projector case. These can damage the case. Do not use canned air, or the gases may leave a flammable residue.

Parent topic: Projector Maintenance

**Related tasks** 

Turning Off the Projector

#### **Cleaning the Air Vents**

Clean the projector's air vents if they get dusty, or if you see a message telling you to clean them.

1. Turn off the projector and unplug the power cord.

2. Carefully remove the dust using a vacuum cleaner or a brush.

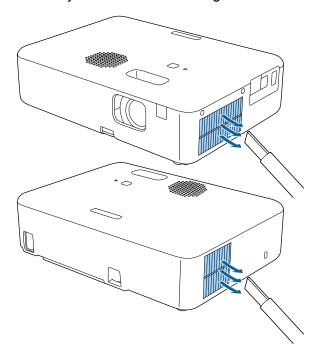

**Caution:** Do not use canned air. The gases may leave a flammable residue or push dust and debris into the projector's optics or other sensitive areas.

Parent topic: Projector Maintenance

Related tasks

Turning Off the Projector

# **Replacing the Remote Control Batteries**

The remote control uses two AAA manganese or alkaline batteries. Replace the batteries as soon as they run out.

**Caution:** Use only the type of batteries specified in this manual. Do not install batteries of different types, or mix new and old batteries.

1. Remove the battery cover as shown.

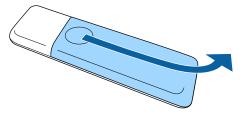

2. Remove the old batteries.

**Warning:** If the battery fluid has leaked, wipe it away with a soft cloth and avoid getting the fluid on your hands. If it gets on your hands, wash them immediately to avoid injury.

3. Insert the batteries with the + and – ends facing as shown.

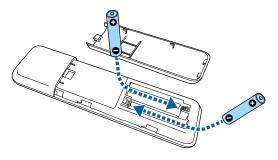

**Warning:** Make sure the batteries are inserted in the correct positions. If the batteries are not inserted correctly, they could explode or leak, causing a fire, injury, or damage to the product.

4. Replace the battery cover and slide it up until it clicks into place.

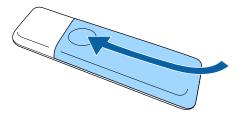

**Warning:** Dispose of used batteries according to local regulations. Do not expose batteries to heat or flame. Keep batteries out of the reach of children; they are choking hazards and are very dangerous if swallowed.

Parent topic: Maintaining and Transporting the Projector

# **Transporting the Projector**

The projector contains precision parts, some of which are glass. Follow the guidelines here to transport, ship, or store the projector safely.

- 1. Remove any equipment connected to the projector.
- 2. Turn off the projector.
- 3. Make sure the status indicator is not lit, then unplug the power cord.
- 4. Do one of the following:
  - When transporting the projector a long distance or as checked luggage, pack it in a firm box with cushioning around it and mark the box "Fragile."
  - When shipping the projector for repairs, place it in its original packing materials, if possible, or use equivalent materials with cushioning around the projector. Mark the box "Fragile."

**Note:** Epson shall not be liable for any damages incurred during transportation.

Parent topic: Maintaining and Transporting the Projector

Related references
Projector Light Status

Related tasks

Turning Off the Projector

# **Solving Problems**

Check the solutions in these sections if you have any problems using the projector.

**Projection Problem Tips** 

**Projector Light Status** 

Solving Projector or Remote Control Operation Problems

Solving Image or Sound Problems

Solutions to Password Problems

Solutions to HDMI Link Problems

Solutions When a Message to Replace the Projector is Displayed

Where to Get Help (U.S. and Canada)

Where to Get Help (Latin America)

# **Projection Problem Tips**

If the projector is not working properly, try turning it off and unplugging it. Then plug it back in and turn it on.

If this does not solve the problem, check the following:

- The lights on the projector may indicate what the problem is.
- The Help option on the Home screen can display information about common problems, if the projector is operating.
- The solutions in this manual can help you solve many problems.

If none of these solutions help, you can contact Epson for technical support.

Parent topic: Solving Problems

# **Projector Light Status**

The light on the projector indicates the projector status and lets you know when a problem occurs. Check the status and color of the light and look for a solution in the tables here.

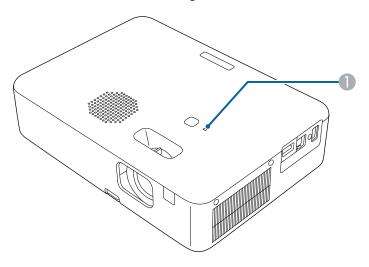

### 1 Status light

| Status light  | Status and solution                                                                                                    |  |
|---------------|----------------------------------------------------------------------------------------------------|--|
| Blue          | Normal operation                                                                                                    |  |
| Flashing blue | The projector is warming up, shutting down, or initializing the projector. The remote control may not function if the status indicator is flashing blue. |  |
| Off           | The projector is in standby or sleep mode. When you press the power button on the projector or remote, projection begins.                                |  |
|               | <ul> <li>Make sure that the vents are not clogged with dust or obstructed by<br/>nearby objects.</li> </ul>                                              |  |
|               | <ul> <li>If the problem persists, unplug the projector and contact Epson for<br/>help.</li> </ul>                                                        |  |

| Status light    | Status and solution                                                                                                    |  |
|-----------------|----------------------------------------------------------------------------------------------------|--|
| Orange          | Projector is too hot and has turned off.                                                                                   |  |
|                 | Let the projector cool down for at least five minutes                                                                      |  |
|                 | <ul> <li>Make sure that the vents and air filter are not clogged with dust or<br/>obstructed by nearby objects.</li> </ul> |  |
|                 | Clean or replace the air filter.                                                                                           |  |
|                 | Make sure the environmental temperature is not too hot.                                                                    |  |
|                 | <ul> <li>If the problem persists, unplug the projector and contact Epson for<br/>help.</li> </ul>                          |  |
| Flashing orange | One of the following has occurred:                                                                                         |  |
|                 | The lamp has a problem                                                                                                    |  |
|                 | A fan or sensor has a problem                                                                                              |  |
|                 | An internal projector error has occurred.                                                                                  |  |
|                 | Power error (Ballast)                                                                                                    |  |
|                 | Turn the projector off, unplug it, and contact Epson for help.                                                             |  |

**Note:** If the light displays a pattern not listed in the tables above, turn the projector off, unplug it, and contact Epson for help.

**Parent topic: Solving Problems** 

**Related references** 

Projector Environmental Specifications Where to Get Help (U.S. and Canada) Where to Get Help (Latin America)

Related tasks

Cleaning the Air Vents

# **Solving Projector or Remote Control Operation Problems**

Check the solutions in these sections if you have problems operating the projector or remote control.

Solutions to Projector Power or Shut-Off Problems Solutions to Remote Control Problems Parent topic: Solving Problems

### **Solutions to Projector Power or Shut-Off Problems**

If the projector does not come on when you press the power button or it shuts off unexpectedly, try the following solutions:

- Make sure the power cord is securely connected to the projector and to a working electrical outlet.
- If the projector's light source turns off unexpectedly, the A/V mute timer may be enabled. Select **Off** as the **A/V Mute Timer** setting.
- If the projector's status light is orange, the projector has overheated and shut off. Check the solutions for this light status.
- If the power button on the remote control does not turn on the projector, check its batteries.
- The power cord may be defective. Try another power cord. If that doesn't work, disconnect the cord and contact Epson.
- The cooling fans may run in standby status depending on the projector settings. Also, when the
  projector wakes from standby status, the fans may cause an unexpected noise. This is not a
  malfunction.
- HDMI Link settings on connected devices could power on or power off your projector. Adjust the settings on connected devices accordingly.

Parent topic: Solving Projector or Remote Control Operation Problems

Related references
Projector Light Status

Projector Feature Settings - Settings Menu

Related tasks

Replacing the Remote Control Batteries

### **Solutions to Remote Control Problems**

If the projector does not respond to remote control commands, try the following solutions:

- Check that the remote control batteries are installed correctly and have power. If necessary, replace
  the batteries.
- Make sure you are operating the remote control within the reception angle and range of the projector.
- Make sure the projector is not warming up or shutting down.

- Check to see if a button on the remote control is stuck down, causing it to enter sleep mode. Release the button to wake the remote control up.
- Strong fluorescent lighting, direct sunlight, or infrared device signals may be interfering with the
  projector's remote receivers. Dim the lights or move the projector away from the sun or interfering
  equipment.
- If you lose the remote control, you can purchase another from an Epson parts distributor.

Parent topic: Solving Projector or Remote Control Operation Problems

#### Related references

**Remote Control Operation** 

Where to Get Help (U.S. and Canada)

Where to Get Help (Latin America)

**Projector Light Status** 

Projector Parts - Remote Control

#### Related tasks

Replacing the Remote Control Batteries

# **Solving Image or Sound Problems**

Check the solutions in these sections if you have any problems with projected images or sound.

Solutions When No Image Appears

Solutions When "No Signal" Message Appears

Solutions When the Image is Not Rectangular

Solutions When the Image is Fuzzy or Blurry

Solutions When Only a Partial Image Appears

Solutions When the Image Contains Noise or Static

Solutions When the Image is Flickering

Solutions When the Image Brightness or Colors are Incorrect

Solutions When the Image is Upside Down

Solutions When Image is Incorrect Using the USB Display Function

Solutions to Sound Problems

Parent topic: Solving Problems

### **Solutions When No Image Appears**

If no image appears, try the following solutions:

- Press the A/V mute button on the projector remote control to see if the image was temporarily turned off.
- Check the status light to confirm the projector is operating normally.
- Make sure all necessary cables are securely connected and the power is on for the projector and connected video sources.
- · Try using a shorter HDMI cable.
- · Use a different display adapter.
- Try connecting the video source directly to the projector.
- Press the projector's power button to wake it from standby or sleep mode. Also see if your connected computer is in sleep mode or displaying a blank screen saver.
- Make sure the connected device meets the HDMI CEC standard. See the documentation supplied
  with the device for more information. If necessary, set the CEC function for the connected device
  again and restart the device. Turn off the projector and the connected streaming device or video
  source, and then turn them back on.
- Turn off the projector and the connected streaming device or video source, and then turn them back on.
- If you are projecting from a laptop computer, make sure it is set up to display on an external monitor.
- Make sure the computer's display resolution does not exceed the projector's resolution and frequency limits. If necessary, select a different display resolution for your computer. (See your computer manual for details.)
- If the other solutions do not solve the problem, reset all of the projector settings using the options on the Reset menu.

Parent topic: Solving Image or Sound Problems

#### Related references

Projector Parts - Remote Control

**Projector Light Status** 

Projector Reset Options - Reset Menu

#### Related tasks

Operating Connected Devices Using the HDMI Link Features

Turning On the Projector

### **Solutions When "No Signal" Message Appears**

If the "No Signal" message appears, try the following solutions:

- Turn on the connected computer or video source, and press its play button to begin your presentation, if necessary.
- Check the connection from the projector to your video sources.
- If you are projecting from a laptop computer, make sure it is set up to display on an external monitor.
- If necessary, turn the projector and the connected computer or video source off and then on again.
- · Try a different video cable.

Displaying From a PC Laptop
Displaying From a Mac Laptop

Parent topic: Solving Image or Sound Problems

#### **Displaying From a PC Laptop**

If you see the "No Signal" message when you display from a PC laptop, you need to set up the laptop to display on an external monitor.

1. Hold down the laptop's **Fn** key and press the key labeled with a monitor icon or **CRT/LCD**. (See your laptop manual for details.) Wait a few seconds for an image to appear. To display on both the laptop's monitor and the projector, try pressing the same keys again.

**Note:** On Windows 7 or later, hold down the Windows key and press **P** at the same time, then click **Duplicate**.

- 2. If the same image is not displayed by the laptop and projector, check the Windows **Display** utility to make sure the external monitor port is enabled and extended desktop mode is disabled. (See your computer or Windows manual for instructions.)
- 3. If necessary, check your video card settings and set the multiple display option to **Clone**, **Mirror**, or **Duplicate**.

Parent topic: Solutions When "No Signal" Message Appears

### **Displaying From a Mac Laptop**

If you see the "No Signal" message when you display from a Mac laptop, you need to set up the laptop for mirrored display. (See your laptop manual for details.)

- 1. Open the **System Preferences** utility and select **Displays**, **Display**, or **Color LCD**.
- 2. Click the Arrange or Arrangement tab.

3. Select the Mirror Displays checkbox.

Parent topic: Solutions When "No Signal" Message Appears

### Solutions When the Image is Not Rectangular

If the projected image is not evenly rectangular, try the following solutions:

• Place the projector directly in front of the center of the screen, facing it squarely, if possible.

• Adjust the image shape using the keystone settings in the projector's menu.

Parent topic: Solving Image or Sound Problems

Related concepts
Projector Placement

#### Related tasks

Correcting Image Shape with H/V Keystone Correcting Image Shape with Quick Corner

### Solutions When the Image is Fuzzy or Blurry

If the projected image is fuzzy or blurry, try the following solutions:

- · Adjust the image focus using the focus lever.
- · Clean the projector lens.
- Position the projector close enough to the screen.
- Position the projector so the keystone adjustment angle is not so wide that it distorts the image.
- Adjust the Sharpness setting to improve image quality.
- If you are projecting from a computer, use a lower resolution or adjust the computer's resolution to match the projector's native resolution, if possible.

Parent topic: Solving Image or Sound Problems

### Related references

**Projection Distance** 

Image Quality Settings - Image Menu Supported Video Display Formats

#### Related tasks

Adjusting Picture Quality in Detail
Correcting Image Shape with H/V Keystone

#### Correcting Image Shape with Quick Corner

### **Solutions When Only a Partial Image Appears**

If only a partial computer image appears, try the following solutions:

- Select Image > Aspect Ratio and set it to Auto.
- If you zoomed into or out of the image using the ⊕ and ⊕ buttons, press the つ return button until the projector returns to a full display.
- Check your computer display settings to disable dual display and set the resolution within the projector's limits. (See your computer manual for details.)
- Check the resolution assigned to your presentation files to see if they are created for a different resolution than you are projecting in. (See your software help for details.)
- Make sure you selected the correct **Projection** setting in the Installation menu.

Parent topic: Solving Image or Sound Problems

Related references

Supported Video Display Formats
Projector Reset Options - Reset Menu

Related tasks

Changing the Image Aspect Ratio

### **Solutions When the Image Contains Noise or Static**

If the projected image seems to contain electronic interference (noise) or static, try the following solutions:

- Check the cables connecting your computer or video source to the projector. They should be:
  - Separated from the power cord to prevent interference
  - · Securely connected at both ends
  - · Not connected to an extension cable
- Try decreasing the **Sharpness** setting in the **Image** menu.
- Select a computer video resolution and refresh rate that are compatible with the projector.
- If you connected an extension power cable, try projecting without it to see if it caused interference in the signal.

Parent topic: Solving Image or Sound Problems

#### Related references

Supported Video Display Formats

#### Related tasks

Adjusting Picture Quality in Detail

### Solutions When the Image is Flickering

If the projected screen flickers, try the following solutions:

- If the screen flickers only when a video signal is input, try replacing the cable connecting the projector and video device.
- If Light Output is set to Low (Eco), change this to High and try projecting an image for about two
  hours to see if it still flickers.
- Disconnect all the cables connecting the projector and video devices, confirm no signal is being input, and then reset all the projector settings by enabling the Reset All Config setting in the projector's Reset menu.

Parent topic: Solving Image or Sound Problems

Related references

Image Quality Settings - Image Menu Projector Reset Options - Reset Menu

### Solutions When the Image Brightness or Colors are Incorrect

If the projected image is too dark or light, or the colors are incorrect, try the following solutions:

- Try selecting a color mode that best fits the image and environment.
- · Check your video source settings.
- Adjust the available settings on the Image menu for the current input source, such as Brightness, Contrast, Tint, and/or Color Saturation.
- Make sure all the cables are securely connected to the projector and your video device. If you
  connected long cables, try connecting shorter cables.
- Position the projector close enough to the screen.

Parent topic: Solving Image or Sound Problems

Related references

Image Quality Settings - Image Menu

**Available Color Modes** 

#### Related tasks

Adjusting Picture Quality in Detail Changing the Color Mode

### **Solutions When the Image is Upside Down**

If the projected image is upside down, try the following solutions:

• Select the correct projection mode.

Parent topic: Solving Image or Sound Problems

Related tasks

Changing the Projection Mode Using the Menus

### Solutions When Image is Incorrect Using the USB Display Function

If no image appears or if the image appears incorrectly using the USB Display function, try the following solutions:

- Make sure the USB Display software has installed correctly. Install it manually if necessary.
- On a Mac, select the **USB Display** icon in the Dock or from the **Applications** folder.
- For images projected with Windows Media Center, reduce the screen size from full screen mode.
- For images projected from applications using Windows DirectX, turn off DirectX functions.
- If the mouse cursor flickers, select **Make the movement of the mouse pointer smooth** in the Epson USB Display Settings program on your computer (feature not available with Windows 2000).
- Turn off the Transfer layered window setting in the Epson USB Display Settings program on your computer.
- Make sure you are using the most recent version of the USB Display software. You can download the
  latest version from the Epson web site. Go to epson.com/support (U.S.) or epson.ca/support (Canada)
  and select your projector.

Parent topic: Solving Image or Sound Problems

Related tasks

Connecting to a Computer for USB Video and Audio

### **Solutions to Sound Problems**

If there is no sound when you expect it or the volume is too low or high, try the following solutions:

· Adjust the projector's volume settings.

- Press the ¾ mute button on the remote control to resume audio if it was temporarily muted.
- Press the 

  A/V mute button on the projector remote control to resume video and audio if they were temporarily stopped.
- Make sure the Audio Out Device settings are correct.
- Check your computer or video source to make sure the volume is turned up and the audio output is set for the correct source.
- If you do not hear sound from an HDMI source, set the connected device to PCM output.
- If you are using a Mac and you do not hear sound from an HDMI source, make sure your Mac supports audio through the HDMI port. If not, you need to connect an audio cable.

Parent topic: Solving Image or Sound Problems

Related references

Projector Feature Settings - Settings Menu

**Related tasks** 

Shutting Off the Picture and Sound Temporarily

Operating Connected Devices Using the HDMI Link Features

Controlling the Volume with the Volume Buttons

### **Solutions to Password Problems**

If you cannot enter or remember a password, try the following solutions:

- You may have turned on password protection without first setting a password. Try entering 0000 using the remote control. If you lose the remote control, you cannot enter a password. Order a new one from Epson.
- If you have entered an incorrect password too many times and see a message displaying a request code, write down the code and contact Epson. Do not attempt to enter the password again. Provide the request code and proof of ownership for assistance in unlocking the projector.
- If you set a Epson Web Control password and forgot the user ID or password, try entering the following:
  - User ID: EPSONWEB
  - · Default password: projector serial number
- If you set a Remote password (in Epson Web Control) and forgot the user ID or password, try entering the following:
  - User ID: EPSONREMOTE

Default password: projector serial number

**Parent topic:** Solving Problems

### **Solutions to HDMI Link Problems**

If you cannot control an HDMI device using the HDMI Link feature, try the following solutions:

- Make sure all necessary cables are securely connected and the power is on for the projector and connected video sources.
- Make sure the cables meet the HDMI CEC standard.
- Make sure the connected device meets the HDMI CEC standard. See the documentation supplied with the device for more information.
- Replace the HDMI cable or try a shorter one.
- Check if the device is available in the **Device Connections** list in the Settings menu. If the device
  does not appear, it does not meet the HDMI CEC standards. Connect a different device.
- Make sure the connected devices are turned on and in standby status. See the documentation supplied with the device for more information.
- If you connected a new device or changed any connections, make sure the CEC function is set for the connected device. You may need to restart the device.

**Parent topic:** Solving Problems

Related references

Projector Feature Settings - Settings Menu

Related tasks

Operating Connected Devices Using the HDMI Link Features

# Solutions When a Message to Replace the Projector is Displayed

At the end of the projector lamp's life, the projector displays a message about replacing the projector. Turn the projector off and consider replacing the projector even if the lamp continues to work.

**Warning:** If you continue to use the projector after the lamp's life expires, the possibility that the lamp may explode increases.

If the lamp breaks, note the following points:

- · Ventilate the area immediately.
- Do not swing or tilt the projector. Shards of glass may fall out and could cause an injury.

• If any shards of glass get into your eyes or mouth, contact a doctor immediately.

**Parent topic:** Solving Problems

Related references

**Projector Lamp Specifications** 

# Where to Get Help (U.S. and Canada)

If you need to contact Epson for technical support services, use the following support options.

#### **Internet Support**

Visit Epson's support website at epson.com/support (U.S.) or epson.ca/support (Canada) and select your product for solutions to common problems with your projector. You can download utilities and documentation, get FAQs and troubleshooting advice, or e-mail Epson with your questions.

#### Speak to a Support Representative

To use the Epson PrivateLine Support service, call (800) 637-7661. This service is available for the duration of your warranty period. You may also speak with a projector support specialist by dialing (562) 276-4394 (U.S.) or (905) 709-3839 (Canada).

Support hours are Monday through Friday, 7 AM to 4 PM, Pacific Time.

Days and hours of support are subject to change without notice. Toll or long distance charges may apply.

Before you call, have the following information ready:

- Product name
- Product serial number (located on the bottom or rear of the projector, or in the menu system)
- Proof of purchase (such as a store receipt) and date of purchase
- Computer or video configuration
- · Description of the problem

### **Purchase Supplies and Accessories**

You can purchase screens, other optional accessories, and replacement parts from an Epson authorized reseller. To find the nearest reseller, call 800-GO-EPSON (800-463-7766) in the U.S. or 800-807-7766 in Canada. Or you can purchase online at epsonstore.com (U.S. sales) or epsonstore.ca (Canadian sales).

You can purchase a replacement remote control from an Epson parts distributor here (U.S. sales) or here (Canadian sales).

Parent topic: Solving Problems

# Where to Get Help (Latin America)

If you need to contact Epson for technical support services, use the following support options.

### **Internet Support**

Visit Epson's support website at <u>latin.epson.com/support</u> and select your product for solutions to common problems with your projector. You can download utilities and documentation, get FAQs and troubleshooting advice, or e-mail Epson with your questions.

### **Speak to a Support Representative**

Before you call for support, please have the following information ready:

- Product name
- Product serial number (located on the bottom or rear of the projector, or in menu system)
- Proof of purchase (such as a store receipt) and date of purchase
- · Computer or video configuration
- Description of the problem

Then call:

| Country             | Telephone                                        |
|---------------------|--------------------------------------------------|
| Argentina           | (54 11) 5167-0300                                |
|                     | 0800-288-37766                                   |
| Bolivia*            | 800-100-116                                      |
| Brazil              | State capitals and metropolitan areas: 3004-6627 |
|                     | Other areas: 0800-377-6627 / 0800-EPSONBR        |
| Chile               | (56 2) 2484-3400                                 |
| Colombia            | Bogota: (57 1) 602-4751                          |
|                     | Other cities: 01-8000-915235                     |
| Costa Rica          | 800-377-6627                                     |
| Dominican Republic* | 1-888-760-0068                                   |
| Ecuador*            | 1-800-000-044                                    |

| Country      | Telephone                      |
|--------------|--------------------------------|
| El Salvador* | 800-6570                       |
| Guatemala*   | 1-800-835-0358                 |
| Mexico       | Mexico City: (52 55) 1323-2052 |
|              | Other cities: 01-800-087-1080  |
| Nicaragua*   | 00-1-800-226-0368              |
| Panama*      | 00-800-052-1376                |
| Paraguay     | 009-800-521-0019               |
| Peru         | Lima: (51 1) 418-0210          |
|              | Other cities: 0800-10126       |
| Uruguay      | 00040-5210067                  |
| Venezuela    | (58 212) 240-1111              |

<sup>\*</sup>Contact your local phone company to call this toll-free number from a mobile phone.

**Note:** Toll or long distance charges may apply. If your country does not appear on the list, contact the sales office in the nearest country.

### **Purchase Supplies and Accessories**

You can purchase optional accessories and replacement parts from an Epson authorized reseller. To find the nearest reseller, go to latin.epson.com. Or you can contact your nearest sales office as described in "Where to Get Help."

Parent topic: Solving Problems

# **Technical Specifications**

These sections list the technical specifications of your projector.

**General Projector Specifications** 

**Projector Lamp Specifications** 

**Remote Control Specifications** 

**Projector Dimension Specifications** 

**Projector Electrical Specifications** 

**Projector Environmental Specifications** 

**Projector Safety and Approvals Specifications** 

Supported Video Display Formats

# **General Projector Specifications**

Type of display Poly-silicon TFT active matrix

**Resolution** 1280 × 800 pixels (WXGA)

**Lens** F=1.44

Focal length: 16.4 mm

**Color reproduction** Up to 16.77 billion colors

**Brightness** High light source mode:

White light output 3000 lumens (ISO 21118 standard)

Color light output 3000 lumens

**Note:** Color brightness (color light output) and white brightness (white light output) will vary depending on usage conditions. Color light output measured in accordance with IDMS 15.4; white light

output measured in accordance with ISO 21118.

**Image size** 25 inches (0.63 m) to 378 inches (9.6 m)

(in native aspect ratio)

**Projection distance** 60" screen: 64.6" (1.64 m)

(in native aspect ratio)

**Projection methods** Front, Rear, Front/Ceiling, Rear/Ceiling

Optical aspect ratio 16:10

(width-to-height)

Focus adjustment Manual

Internal sound system 5 W (Monaural)

Fan noise level 38 dB (High power consumption)

29 dB (ECO power consumption)

**USB Type A port compatibility** One USB 2.0 compliant port for wireless LAN, firmware update,

batch setup; PC Free slideshows

**USB Type B port compatibility** One USB 2.0 compliant port for USB Display

Parent topic: Technical Specifications

# **Projector Lamp Specifications**

Type UHE (Ultra High Efficiency)

Power consumption 188 W

**Lamp life** High Power Consumption mode:

Up to about 6000 hours

ECO Power Consumption mode:

Up to about 12000 hours

**Note:** Turn off this product when not in use to prolong the life of the projector. Lamp life will vary depending upon mode selected, environmental conditions, and usage. Brightness decreases over time.

Parent topic: Technical Specifications

**Related references** 

Solutions When a Message to Replace the Projector is Displayed

# **Remote Control Specifications**

**Reception range** 19.7 feet (6 m)

Batteries Two alkaline or manganese AAA

Parent topic: Technical Specifications

# **Projector Dimension Specifications**

Height (excluding feet)3.2 inches (82 mm)Width11.6 inches (295 mm)Depth8.3 inches (211 mm)WeightApprox. 5.3 lb (2.4 kg)

Parent topic: Technical Specifications

# **Projector Electrical Specifications**

Rated frequency 50/60 Hz

Power supply 100 to 240 V AC  $\pm 10\%$ 

2.9 - 1.3 A

Power consumption Operating:

(100 to 120 V) High Power Consumption mode: 284 W

ECO Power Consumption mode: 223 W

Standby: 0.5 W

**Power consumption** Operating:

(220 to 240 V) High Power Consumption mode: 270 W

ECO Power Consumption mode: 214 W

Standby: 0.5 W

Parent topic: Technical Specifications

# **Projector Environmental Specifications**

**Temperature** Operating:

Up to 7500 feet (2286 m): 41 to 104 °F (5 to 40 °C)

7500 feet (2286 m) to 9843 feet (3000 m): 41 to 95 °F (5 to 35 °C)

Storage: 14 to 140 °F (-10 to 60 °C)

**Humidity** (relative, non-

condensing)

Operating: 20 to 80%

Storage: 10 to 90%

**Operating altitude** Up to 10000 feet (3048 m)

**Parent topic:** Technical Specifications

# **Projector Safety and Approvals Specifications**

United States FCC Part 15B Class B (DoC)

UL62368-1 2nd edition (cTUVus Mark)

Canada ICES-003 Class B

CSA C22.2 No.62368-1-14 (cTUVus Mark)

Parent topic: Technical Specifications

# **Supported Video Display Formats**

For best results, your computer's monitor port or video card resolution should be set to display in the projector's native resolution. However, your projector includes Epson's SizeWise chip that supports other computer display resolutions, so your image will be resized to fit automatically.

Your computer's monitor port or video card refresh rate (vertical frequency) must be compatible with the projector. (See your computer or video card manual for details.)

The table here lists the compatible refresh rate and resolution for each compatible video display format.

| Display format     | Refresh rate (in Hz) | Resolution (in pixels) |
|--------------------|----------------------|------------------------|
| HDMI Input Signals |                      |                        |
| VGA                | 60                   | 640 × 480              |

| Display format   | Refresh rate (in Hz)          | Resolution (in pixels) |
|------------------|-------------------------------|------------------------|
| SVGA             | 60                            | 800 × 600              |
| XGA              | 60                            | 1024 × 768             |
| WXGA             | 60                            | 1280 × 800             |
|                  | 60                            | 1366 × 768             |
| WXGA+            | 60                            | 1440 × 900             |
| WXGA++           | 60                            | 1600 × 900             |
| SXGA             | 60                            | 1280 × 960             |
|                  | 60                            | 1280 × 1024            |
| SXGA+            | 60                            | 1400 × 1050            |
| WSXGA+           | 60                            | 1680 × 1050            |
| UXGA             | 60                            | 1600 × 1200            |
| 1920 × 1080      | 50/60                         | 1920 × 1080            |
| SDTV (480i/480p) | 59.94                         | 720 × 480              |
| SDTV (576i/576p) | 50                            | 720 × 576              |
| HDTV (720p)      | 50/59.94/60                   | 1280 × 720             |
| HDTV (1080i)     | 50/59.94/60                   | 1920 × 1080            |
| HDTV (1080p)     | 23.98/24/29.97/30/50/59.94/60 | 1920 × 1080            |

Parent topic: Technical Specifications

# **Notices**

Check these sections for important notices about your projector.

Recycling (U.S. and Canada)

Important Safety Information

Important Safety Instructions

Warning Labels

List of Safety Symbols

**FCC Compliance Statement** 

**Binding Arbitration and Class Waiver** 

**Trademarks** 

**Copyright Notice** 

# Recycling (U.S. and Canada)

Epson offers a recycling program for end of life products. Please go to this site for information on how to return your products for proper disposal.

**Parent topic: Notices** 

# **Important Safety Information**

**Caution:** Never look into the projector lens when the light source is on. This can damage your eyes and is especially dangerous for children. Before cleaning any part of the projector, turn it off and unplug the power cord. Never open any cover on the projector, except as specifically explained in this manual. Dangerous electrical voltages in the projector can injure you severely. Except as specifically explained in this *User's Guide*, do not attempt to service this product yourself. Refer all servicing to qualified service personnel.

**Warning:** The projector and its accessories come packaged in plastic bags. Keep plastic bags away from small children to avoid any risk of suffocation.

**Parent topic: Notices** 

# **Important Safety Instructions**

Follow these safety instructions when setting up and using the projector:

- Do not look into the lens when the projector is on. The bright light can damage your eyes. Avoid standing in front of the projector so the bright light does not shine into your eyes.
- Do not install or place the projector vertically. Doing so may cause a malfunction.
- When turning on the projector at a distance using the remote control, make sure there is no one looking into the lens.
- Do not use the projector on a flammable surface (such as a newspaper, plastic sheet, or carpet) or an electric carpet. The high heat generated by the projector could deform or discolor them, resulting in a fire.
- During projection, do not touch the projector. The high heat generated by the projector lamp may cause a burn or injury.
- Do not place the projector on an unstable cart, stand, or table or on a surface that is unable to support its weight. Otherwise, it could fall or topple causing an accident and injury.
- Route any cords or cables so that they are out of the way; otherwise people may trip and fall or injure themselves.
- When using the projector outdoors at night, be careful not to trip over any extension power cords you are using. Otherwise, the projector could fall or topple causing an accident and injury.
- You must install a ceiling mount when suspending the projector from a ceiling. If you do not install the
  projector correctly, it could fall and cause damage or injury. Special expertise is required to suspend
  the projector from a ceiling.
- Failure to install the ceiling mount and projector correctly may cause the projector to fall. After
  installing the specific Epson mount that supports your projector, make sure you secure the mount to all
  of the projector's ceiling mount fixing points. Also, secure the projector and the mounts using wire that
  is strong enough to hold their weight.
- When installing the projector in a high position, take measures to prevent it from falling by using wires to ensure safety in an emergency, such as an earthquake, and to prevent accidents. If the projector is not installed correctly, the projector could fall. This may result in injury or accidents.
- Do not install in locations where salt damage could occur, or in locations subject to corrosive gas such as sulphuric gas from hot springs. Otherwise, corrosion could cause the projector to fall. It could also cause the projector to malfunction.
- When installing or adjusting a ceiling mount, do not use adhesives to prevent the screws from loosening and do not use oils or lubricants. This may cause the projector case to crack and the

- projector to fall from its ceiling mount. This could cause serious injury to anyone under the mount and could damage the projector.
- Do not install the projector in locations exposed to high humidity and dust, such as on a kitchen counter, in the kitchen, or near a humidifier, or in locations exposed to oil smoke or steam. Doing so could cause fire or electric shock. The projector's case could also deteriorate and be damaged causing the projector to fall from the mount.

#### Examples of environments that could cause the projector to fall due to case deterioration:

- Locations subject to excessive smoke or airborne oil particles, such as factories or kitchens
- · Locations containing volatile solvents or chemicals, such as factories or laboratories
- Locations where the projector could be subjected to detergents or chemicals, such as factories or kitchens
- Locations in which aroma oils are often used, such as relaxation rooms
- Near devices that produce excessive smoke, airborne oil particles, or foam at events
- Locations where the projector could be subjected to ultraviolet rays, such as a sunny room
- · Locations near humidifiers
- Do not use the projector near water, sources of heat, high-voltage electrical wires, or sources of magnetic fields.
- Use the type of power source indicated on the projector. Use of a different power source may result in fire or electric shock. If you are not sure of the power available, consult your dealer or power company.
- Place the projector near a wall outlet where the plug can be easily unplugged.
- Take the following precautions when handling the plug: Do not hold the plug with wet hands. Do not
  insert the plug into a dusty outlet. Insert the plug firmly into the outlet. Do not pull the power cord when
  disconnecting the plug; always be sure to hold the plug when disconnecting it. Do not overload wall
  outlets, extension cords, or power strips. Failure to comply with these precautions could result in fire or
  electric shock.
- Do not place the projector where the cord can be walked on. This may result in fraying or damage to the plug.
- Unplug the projector from the wall outlet and allow to cool before cleaning. Use a dry cloth (or, for stubborn dirt or stains, a moist cloth that has been wrung dry) for cleaning. Do not use liquid or aerosol cleaners, any sprays containing flammable gas, or solvents such as alcohol, paint thinner, or benzine.
- Do not block the slots and openings in the projector case. They provide ventilation and prevent the projector from overheating. Do not operate the projector on a sofa, rug, or other soft surface, or set it on top of loose papers. Do not cover the projector with a blanket, curtain, or tablecloth. If you are

setting up the projector near a wall, leave at least 7.9 inches (20 cm) of space between the wall and the projector. On the side where hot air is exhausted from the projector, leave at least 11.8 inches (30 cm) of space between the wall and the projector.

- Do not operate the projector in a closed-in cabinet unless proper ventilation is provided.
- Never allow objects of any kind to enter any openings in the projector. Do not leave objects, especially flammable objects, near the projector. Never spill liquid of any kind into the projector.
- You may need to clean the air vents. A clogged air vent can block ventilation needed to cool the projector. Do not use canned air, or the gases may leave a residue.
- Do not use or store the projector in locations where it will be subject to dust or dirt. Otherwise, the
  quality of the projected image may decline, or the air filter may become clogged, resulting in a
  malfunction or fire.
- Do not store the projector outdoors for an extended length of time.
- Except as specifically explained in this manual, do not attempt to service this product yourself. Refer all servicing to qualified personnel. Opening or removing covers may expose you to dangerous voltages and other hazards.
- Never open any covers on the projector except as specifically explained in this manual. Never attempt to disassemble or modify the projector. Refer all repairs to qualified service personnel.
- Unplug the projector from the wall outlet and refer servicing to qualified service personnel under the
  following conditions: if it does not operate normally when you follow the operating instructions, or
  exhibits a distinct change in performance; if smoke, strange odors, or strange noises come from the
  projector; if the power cord or plug is damaged or frayed; if liquid or foreign objects get inside the
  projector, or if it has been exposed to rain or water; if it has been dropped or the housing has been
  damaged.
- Do not touch the plug during an electrical storm. Otherwise, you may receive an electric shock.
- Unplug the projector when it will not be used for extended periods.
- Do not use the projector where it may be exposed to rain, water, or excessive humidity.
- Do not use or store the projector where it may be exposed to smoke, steam, corrosive gases, excessive dust, vibration, or shock.
- Do not use the projector where flammable or explosive gases may be present.
- Do not use or store the projector or remote control in a hot location, such as near a heater, in direct sunlight, or in a closed vehicle.
- If you use the projector in a country other than where you purchased it, use the correct power cord for that country.

- Do not stand on the projector or place heavy objects on it.
- If you are using the projector at altitudes above 4,921 feet (1,500 m), enable the **High Altitude Mode** setting in the projector's menu to ensure the projector's internal temperature is regulated properly.
- Do not use the projector outside of the required temperature range below:
   Doing so may cause an unstable display and could lead to projector damage. Do not use or store the projector where it may be exposed to sudden changes in temperature.
- Do not store the projector outside of the required temperature range of 14 to 140 °F (–10 to 60 °C) or in direct sunlight for long periods of time. Doing so may cause damage to the case.
- Do not place anything that can become warped or damaged by heat near the exhaust vents. Do not bring your hands or face close to the vents while projection is in progress. Do not bring your face close to the projector while it is in use.
- Before you move the projector, make sure its power is turned off, the plug is disconnected from the outlet, and all cables are disconnected.
- Do not place the source of an open flame, such as a lit candle, on or near the projector.
- During projection, do not block the light from the projector with a book or other objects. If the light from the projector is blocked, the area on which the light shines becomes hot which could cause it to melt, burn, or start a fire. Also, the lens may get hot due to the reflected light which could cause the projector to malfunction. To stop projection, use the A/V Mute function, or turn off the projector.
- Do not modify the power cord. Do not place heavy objects on top of the power cord or bend, twist, or pull it excessively. Keep the power cord away from hot electrical appliances. Do not tie the power cord to other cables.
- If the lamp breaks, ventilate the area immediately, and contact a doctor if any fragments of broken glass are inhaled or get into the eyes or mouth
- Always lower the volume before turning off the projector. Turning on the projector with the volume too high can damage your ears. Gradually increase the volume after turning on the projector.
- A mercury lamp with high internal pressure is used as the projector's light source. If the lamp is subjected to vibrations or shocks, or if it is used for an overly extended length of time, the lamp may break or it may not turn on. If the lamp explodes, gases may escape and small fragments of glass may be scattered which could cause an injury. Be sure to observe the instructions below.
  - Do not bring your face close to the projector while it is in use.
  - Do not swing or tilt the projector. Shards of glass may fall out and could cause an injury. Be very careful not to allow such pieces of glass to enter your eyes or mouth.

**Note:** Ho The lamp(s) in this product contain mercury. Please consult your state and local regulations regarding disposal or recycling. Do not put in the trash.

#### **Restriction of Use**

**Parent topic: Notices** 

### **Restriction of Use**

When this product is used for applications requiring high reliability/safety such as transportation devices related to aviation, rail, marine, automotive; disaster prevention devices; various safety devices; or functional/precision devices, you should use this product only after giving consideration to including fail-safes and redundancies into your design to maintain safety and total system reliability.

Because this product was not intended for use in applications requiring extremely high reliability/safety such as aerospace equipment, main communication equipment, nuclear power control equipment, or medical equipment related to direct medical care, please make your own judgment on this product's suitability after a full evaluation.

Parent topic: Important Safety Instructions

# **Warning Labels**

The product comes with the following warning label:

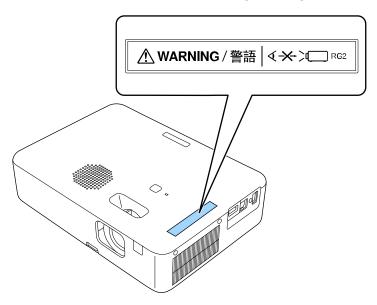

As with any bright source, do not stare into the beam, RG2 IEC/EN 62471-5:2015.

Parent topic: Notices

# **List of Safety Symbols**

The following table lists the meaning of the safety symbols labeled on the equipment.

| No. | Symbol                                       | Approved Standards | Description                                                                                                    |
|-----|----------------------------------------------|--------------------|----------------------------------------------------------------------------------------------------|
| 1   |                                              | IEC60417           | "ON" (power)                                                                                                    |
|     |                                              | No.5007            | To indicate connection to the mains.                                                                                                    |
|     |                                              |                    |                                                                                                    |
| 2   |                                              | IEC60417           | "OFF" (power)                                                                                                    |
|     | 0                                            | No.5008            | To indicate disconnection from the mains.                                                                                                    |
| 3   | _                                            | IEC60417           | Stand-by                                                                                                    |
|     | (h)                                          | No.5009            | To identify the switch or switch position by means of which part of the equipment is switched on in order to bring it into the stand-by condition. |
| 4   |                                              | ISO7000            | Caution                                                                                                    |
|     |                                              | No.0434B,          | To identify general caution when using                                                                                                    |
|     |                                              | IEC3864-B3.1       | the product.                                                                                                    |
| 5   |                                              | IEC60417           | Caution, hot surface                                                                                                    |
|     |                                              | No.5041            | To indicate that the marked item can be hot and should not be touched without taking care.                                                         |
| 6   |                                              | IEC60417           | Caution, risk of electric shock                                                                                                    |
|     |                                              | No.6042            | To identify equipment that has risk of                                                                                                    |
|     | <u>                                     </u> | ISO3864-B3.6       | electric shock.                                                                                                    |

| No. | Symbol                                 | Approved Standards | Description                                                                                                    |
|-----|----------------------------------------|--------------------|----------------------------------------------------------------------------------------------------|
| 7   | A.D.                                   | IEC60417           | For indoor use only                                                                                                    |
|     |                                        | No.5957            | To identify electrical equipment designed primarily for indoor use.                                                                   |
| 8   |                                        | IEC60417           | Polarity of DC power connector                                                                                                    |
|     | $\diamondsuit \bullet \Leftrightarrow$ | No.5926            | To identify the positive and negative connections (the polarity) on a piece of equipment to which a DC power supply may be connected. |
| 9   |                                        | _                  | Polarity of DC power connector                                                                                                    |
|     | <b>○</b> • •                           |                    | To identify the positive and negative connections (the polarity) on a piece of equipment to which a DC power supply may be connected. |
| 10  |                                        | IEC60417           | Battery, general                                                                                                    |
|     | <b>4</b>                               | No.5001B           | On battery powered equipment. To identify a device for instance a cover for the battery compartment, or the connector terminals.      |
| 11  |                                        | IEC60417           | Positioning of cell                                                                                                    |
|     | <b>d+</b>                              | No.5002            | To identify the battery holder itself and to identify the positioning of the cell(s) inside the battery holder.                       |
| 12  |                                        | _                  | Positioning of cell                                                                                                    |
|     | <b>(+ -</b>                            |                    | To identify the battery holder itself and to identify the positioning of the cell(s) inside the battery holder.                       |

| No. | Symbol   | Approved Standards | Description                                                                                                    |
|-----|----------|--------------------|----------------------------------------------------------------------------------------------------|
| 13  |          | IEC60417           | Protective earth                                                                                                    |
|     |          | No.5019            | To identify any terminal which is intended for connection to an external conductor for protection against electric shock in case of a fault, or the terminal of a protective earth electrode. |
| 14  | •        | IEC60417           | Earth                                                                                                    |
|     | <u> </u> | No.5017            | To identify an earth (ground) terminal in cases where neither the symbol No.13 is explicitly required.                                                                                        |
| 15  |          | IEC60417           | Alternating current                                                                                                    |
|     |          | No.5032            | To indicate on the rating plate that the equipment is suitable for alternating current only; to identify relevant terminals.                                                                  |
| 16  |          | IEC60417           | Direct current                                                                                                    |
|     |          | No.5031            | To indicate on the rating plate that the equipment is suitable for direct current only; to identify relevant terminals.                                                                       |
| 17  |          | IEC60417           | Class II equipment                                                                                                    |
|     |          | No.5172            | To identify equipment meeting the safety requirements specified for Class II equipment according to IEC 61140.                                                                                |
| 18  |          | ISO 3864           | General prohibition                                                                                                    |
|     | 0        |                    | To identify actions or operations that are prohibited.                                                                                                    |
| 19  |          | ISO 3864           | Contact prohibition                                                                                                    |
|     |          |                    | To indicate injury that could occur due to touching a specific part of the equipment.                                                                                                    |

| No. | Symbol       | Approved Standards | Description                                                                             |
|-----|--------------|--------------------|-----------------------------------------------------------------------------------------|
| 20  | <b>√</b> -×→ | <u> </u>           | Never look into the optical lens while the projector is on.                             |
| 21  | ₽⋽Х          | _                  | To indicate that the marked item don't place anything on projector.                     |
| 22  | _            | ISO3864            | Caution, laser radiation                                                                |
|     | *            | IEC60825-1         | To indicate the equipment has a laser radiation part.                                   |
| 23  |              | ISO 3864           | Disassembly prohibition                                                                 |
|     |              |                    | To indicate a risk of injury, such as electric shock, if the equipment is disassembled. |
| 24  |              | IEC60417           | Standby, partial standby                                                                |
|     | Ü            | No. 5266           | To indicate that part of the equipment is in the ready status.                          |
| 25  |              | ISO3864            | Caution, movable parts                                                                  |
|     |              | IEC60417           | To indicate that you must keep away                                                     |
|     | \O\          | No. 5057           | from movable parts according to protection standards.                                   |
| 26  | _            | IEC60417           | Caution, moving fan blades                                                              |
|     | <b>A</b>     | No. 6056           | To indicate that you must keep away from moving fan blades.                             |
| 27  |              | IEC60417           | Caution, sharp corners                                                                  |
|     |              | No. 6043           | To indicate that you must not touch sharp corners.                                      |
| 28  | <b>1</b>     | _                  | To indicate that looking into the lens while projecting is prohibited.                  |

| No. | Symbol   | Approved Standards   | Description                                                                                                    |
|-----|----------|----------------------|----------------------------------------------------------------------------------------------------|
| 29  | _        | ISO7010              | Warning, optical radiation (UV, visible light, IR, etc.)                                                               |
|     | *        | No. W027<br>ISO3864  | To indicate that you must be careful not to injure your eyes or skin when in the vicinity of optical radiation.        |
| 30  | <b>X</b> | IEC60417<br>No. 5109 | Not to be used in residential areas  To indicate that the electrical equipment is not suitable for a residential area. |

**Parent topic: Notices** 

# **FCC Compliance Statement**

#### **For United States Users**

This device complies with part 15 of the FCC Rules. Operation is subject to the following two conditions: (1) This device may not cause harmful interference, and (2) this device must accept any interference received, including interference that may cause undesired operation.

This equipment has been tested and found to comply with the limits for a Class B digital device, pursuant to Part 15 of the FCC Rules. These limits are designed to provide reasonable protection against harmful interference in a residential installation. This equipment generates, uses, and can radiate radio frequency energy and, if not installed and used in accordance with the instructions, may cause harmful interference to radio communications. However, there is no guarantee that interference will not occur in a particular installation. If this equipment does cause interference to radio and television reception, which can be determined by turning the equipment off and on, the user is encouraged to try to correct the interference by one or more of the following measures:

- Reorient or relocate the receiving antenna.
- · Increase the separation between the equipment and receiver.
- Connect the equipment into an outlet on a circuit different from that to which the receiver is connected.
- Consult the dealer or an experienced radio/TV technician for help.

#### **WARNING**

The connection of a non-shielded equipment interface cable to this equipment will invalidate the FCC Certification or Declaration of this device and may cause interference levels which exceed the limits

established by the FCC for this equipment. It is the responsibility of the user to obtain and use a shielded equipment interface cable with this device. If this equipment has more than one interface connector, do not leave cables connected to unused interfaces. Changes or modifications not expressly approved by the manufacturer could void the user's authority to operate the equipment.

#### For Canadian Users

CAN ICES-003(B)/NMB-003(B)

**Parent topic: Notices** 

# **Binding Arbitration and Class Waiver**

# 1. DISPUTES, BINDING INDIVIDUAL ARBITRATION, AND WAIVER OF CLASS ACTIONS AND CLASS ARBITRATIONS

- 1.1 **Disputes**. The terms of this Section 1 shall apply to all Disputes between you and Epson. The term "Dispute" is meant to have the broadest meaning permissible under law and includes any dispute, claim, controversy or action between you and Epson arising out of or relating to this Agreement, Epson branded products (hardware and including any related software), or other transaction involving you and Epson, whether in contract, warranty, misrepresentation, fraud, tort, intentional tort, statute, regulation, ordinance, or any other legal or equitable basis. "DISPUTE" DOES NOT INCLUDE IP CLAIMS, or more specifically, a claim or cause of action for (a) trademark infringement or dilution, (b) patent infringement, (c) copyright infringement or misuse, or (d) trade secret misappropriation (an "IP Claim"). You and Epson also agree, notwithstanding Section 1.6, that a court, not an arbitrator, may decide if a claim or cause of action is for an IP Claim.
- 1.2 **Binding Arbitration**. You and Epson agree that all Disputes shall be resolved by binding arbitration according to this Agreement. **ARBITRATION MEANS THAT YOU WAIVE YOUR RIGHT TO A JUDGE OR JURY IN A COURT PROCEEDING AND YOUR GROUNDS FOR APPEAL ARE LIMITED**. Pursuant to this Agreement, binding arbitration shall be administered by JAMS, a nationally recognized arbitration authority, pursuant to its code of procedures then in effect for consumer related disputes, but excluding any rules that permit joinder or class actions in arbitration (for more detail on procedure, see Section 1.6 below). You and Epson understand and agree that (a) the Federal Arbitration Act (9 U.S.C. §1, et seq.) governs the interpretation and enforcement of this Section 1, (b) this Agreement memorializes a transaction in interstate commerce, and (c) this Section 1 shall survive termination of this Agreement.
- 1.3 **Pre-Arbitration Steps and Notice**. Before submitting a claim for arbitration, you and Epson agree to try, for sixty (60) days, to resolve any Dispute informally. If Epson and you do not reach an agreement to resolve the Dispute within the sixty (60) days), you or Epson may commence an arbitration. Notice to Epson must be addressed to: Epson America, Inc., ATTN: Legal Department, 3131 Katella Ave., Los Alamitos, CA 90720 (the "Epson Address"). The Dispute Notice to you will be sent to the most recent

address Epson has in its records for you. For this reason, it is important to notify us if your address changes by emailing us at EAILegal@ea.epson.com or writing us at the Epson Address above. Notice of the Dispute shall include the sender's name, address and contact information, the facts giving rise to the Dispute, and the relief requested (the "Dispute Notice"). Following receipt of the Dispute Notice, Epson and you agree to act in good faith to resolve the Dispute before commencing arbitration.

- 1.4 **Small Claims Court**. Notwithstanding the foregoing, you may bring an individual action in the small claims court of your state or municipality if the action is within that court's jurisdiction and is pending only in that court.
- 1.5 WAIVER OF CLASS ACTIONS AND CLASS ARBITRATIONS. YOU AND EPSON AGREE THAT EACH PARTY MAY BRING DISPUTES AGAINST THE OTHER PARTY ONLY IN AN INDIVIDUAL CAPACITY, AND NOT AS A PLAINTIFF OR CLASS MEMBER IN ANY CLASS OR REPRESENTATIVE PROCEEDING, INCLUDING WITHOUT LIMITATION FEDERAL OR STATE CLASS ACTIONS, OR CLASS ARBITRATIONS. CLASS ACTION LAWSUITS, CLASS-WIDE ARBITRATIONS, PRIVATE ATTORNEY-GENERAL ACTIONS, AND ANY OTHER PROCEEDING WHERE SOMEONE ACTS IN A REPRESENTATIVE CAPACITY ARE NOT ALLOWED. ACCORDINGLY, UNDER THE ARBITRATION PROCEDURES OUTLINED IN THIS SECTION, AN ARBITRATOR SHALL NOT COMBINE OR CONSOLIDATE MORE THAN ONE PARTY'S CLAIMS WITHOUT THE WRITTEN CONSENT OF ALL AFFECTED PARTIES TO AN ARBITRATION PROCEEDING.
- 1.6 **Arbitration Procedure**. If you or Epson commences arbitration, the arbitration shall be governed by the rules of JAMS that are in effect when the arbitration is filed, excluding any rules that permit arbitration on a class or representative basis (the "JAMS Rules"), available at http://www.jamsadr.com or by calling 1-800-352-5267 (U.S. or Canada), or https://www.jamsadr.com/about/ or by calling +1-949-224-1810 (Latin America), and under the rules set forth in this Agreement. All Disputes shall be resolved by a single neutral arbitrator, and both parties shall have a reasonable opportunity to participate in the selection of the arbitrator. The arbitrator is bound by the terms of this Agreement. The arbitrator, and not any federal, state or local court or agency, shall have exclusive authority to resolve all disputes arising out of or relating to the interpretation, applicability, enforceability or formation of this Agreement, including any claim that all or any part of this Agreement is void or voidable. Notwithstanding this broad delegation of authority to the arbitrator, a court may determine the limited question of whether a claim or cause of action is for an IP Claim, which is excluded from the definition of "Disputes" in Section 1.1 above. The arbitrator shall be empowered to grant whatever relief would be available in a court under law or in equity. The arbitrator may award you the same damages as a court could, and may award declaratory or injunctive relief only in favor of the individual party seeking relief and only to the extent necessary to provide relief warranted by that party's individual claim. In some instances, the costs of arbitration can exceed the costs of litigation and the right to discovery may be more limited in arbitration than in court. The arbitrator's award is binding and may be entered as a judgment in any court of competent jurisdiction.

You may choose to engage in arbitration hearings by telephone. Arbitration hearings not conducted by telephone shall take place in a location reasonably accessible from your primary residence, or in Orange County, California, at your option.

- a) Initiation of Arbitration Proceeding. If either you or Epson decides to arbitrate a Dispute, both parties agree to the following procedure:
- (i) Write a Demand for Arbitration. The demand must include a description of the Dispute and the amount of damages sought to be recovered. You can find a copy of a Demand for Arbitration at <a href="http://www.jamsadr.com">http://www.jamsadr.com</a> ("Demand for Arbitration").
- (ii) Send three copies of the Demand for Arbitration, plus the appropriate filing fee, to: JAMS, 500 North State College Blvd., Suite 600 Orange, CA 92868, U.S.A.
- (iii) Send one copy of the Demand for Arbitration to the other party (same address as the Dispute Notice), or as otherwise agreed by the parties.
- b) Hearing Format. During the arbitration, the amount of any settlement offer made shall not be disclosed to the arbitrator until after the arbitrator determines the amount, if any, to which you or Epson is entitled. The discovery or exchange of non-privileged information relevant to the Dispute may be allowed during the arbitration.
- c) Arbitration Fees. Epson shall pay, or (if applicable) reimburse you for, all JAMS filings and arbitrator fees for any arbitration commenced (by you or Epson) pursuant to provisions of this Agreement.
- d) Award in Your Favor. For Disputes in which you or Epson seeks \$75,000 or less in damages exclusive of attorney's fees and costs, if the arbitrator's decision results in an award to you in an amount greater than Epson's last written offer, if any, to settle the Dispute, Epson will: (i) pay you \$1,000 or the amount of the award, whichever is greater; (ii) pay you twice the amount of your reasonable attorney's fees, if any; and (iii) reimburse you for any expenses (including expert witness fees and costs) that your attorney reasonably accrues for investigating, preparing, and pursuing the Dispute in arbitration. Except as agreed upon by you and Epson in writing, the arbitrator shall determine the amount of fees, costs, and expenses to be paid by Epson pursuant to this Section 1.6d).
- e) Attorney's Fees. Epson will not seek its attorney's fees and expenses for any arbitration commenced involving a Dispute under this Agreement. Your right to attorney's fees and expenses under Section 1.6d) above does not limit your rights to attorney's fees and expenses under applicable law; notwithstanding the foregoing, the arbitrator may not award duplicative awards of attorney's fees and expenses.
- 1.7 Opt-out. You may elect to opt-out (exclude yourself) from the final, binding, individual arbitration procedure and waiver of class and representative proceedings specified in this Agreement by sending a written letter to the Epson Address within thirty (30) days of your assent to this Agreement (including without limitation the purchase, download, installation of the Software or other applicable use of Epson Hardware, products and services) that specifies (i) your name, (ii) your mailing address, and (iii) your request to be excluded from the final, binding

individual arbitration procedure and waiver of class and representative proceedings specified in this Section 1. In the event that you opt-out consistent with the procedure set forth above, all other terms shall continue to apply, including the requirement to provide notice prior to litigation.

- 1.8 **Amendments to Section 1**. Notwithstanding any provision in this Agreement to the contrary, you and Epson agree that if Epson makes any future amendments to the dispute resolution procedure and class action waiver provisions (other than a change to Epson's address) in this Agreement, Epson will obtain your affirmative assent to the applicable amendment. If you do not affirmatively assent to the applicable amendment, you are agreeing that you will arbitrate any Dispute between the parties in accordance with the language of this Section 1 (or resolve disputes as provided for in Section 1.7, if you timely elected to opt-out when you first assented to this Agreement).
- 1.9 Severability. If any provision in this Section 1 is found to be unenforceable, that provision shall be severed with the remainder of this Agreement remaining in full force and effect. The foregoing shall not apply to the prohibition against class or representative actions as provided in Section 1.5. This means that if Section 1.5 is found to be unenforceable, the entire Section 1 (but only Section 1) shall be null and void.

**Parent topic: Notices** 

### **Trademarks**

EPSON® and Quick Corner® are registered trademarks, Epson iProjection™ is a trademark, and EPSON Exceed Your Vision is a registered logomark of Seiko Epson Corporation.

Microsoft, Windows, and the Windows logo are trademarks or registered trademarks of Microsoft Corporation in the United States and/or other countries.

Mac, OS X, iOS, and macOS are trademarks of Apple Inc.

Google is a trademark of Google LLC.

Intel® is a registered trademark of Intel Corporation in the U.S. and/or other countries.

"QR Code" is a registered trademark of DENSO WAVE INCORPORATED.

General Notice: Other product names used herein are for identification purposes only and may be trademarks of their respective owners. Epson disclaims any and all rights in those marks.

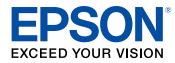

**Parent topic: Notices** 

## **Copyright Notice**

All rights reserved. No part of this publication may be reproduced, stored in a retrieval system, or transmitted in any form or by any means, electronic, mechanical, photocopying, recording, or otherwise, without the prior written permission of Seiko Epson Corporation. The information contained herein is designed only for use with this Epson product. Epson is not responsible for any use of this information as applied to other products.

Neither Seiko Epson Corporation nor its affiliates shall be liable to the purchaser of this product or third parties for damages, losses, costs, or expenses incurred by purchaser or third parties as a result of: accident, misuse, or abuse of this product or unauthorized modifications, repairs, or alterations to this product, or (excluding the U.S.) failure to strictly comply with Seiko Epson Corporation's operating and maintenance instructions.

Seiko Epson Corporation shall not be liable for any damages or problems arising from the use of any options or any consumable products other than those designated as Original Epson Products or Epson Approved Products by Seiko Epson Corporation.

This information is subject to change without notice.

A Note Concerning Responsible Use of Copyrighted Materials Copyright Attribution

**Parent topic: Notices** 

### A Note Concerning Responsible Use of Copyrighted Materials

Epson encourages each user to be responsible and respectful of the copyright laws when using any Epson product. While some countries' laws permit limited copying or reuse of copyrighted material in certain circumstances, those circumstances may not be as broad as some people assume. Contact your legal advisor for any questions regarding copyright law.

Parent topic: Copyright Notice

### **Copyright Attribution**

© 2022 Epson America, Inc.

9/22

CPD-62244

Parent topic: Copyright Notice